# **CAB Direct Help v1.0**

# **User Guide**

**© 2016 CABI**

**by CABI**

# **CAB Direct User Guide**

**version 1.0**

*by CABI*

*Welcome to the CAB Direct user guide. This guide contains similar content to the online help, which is available on the CAB Direct interface from the help icons.*

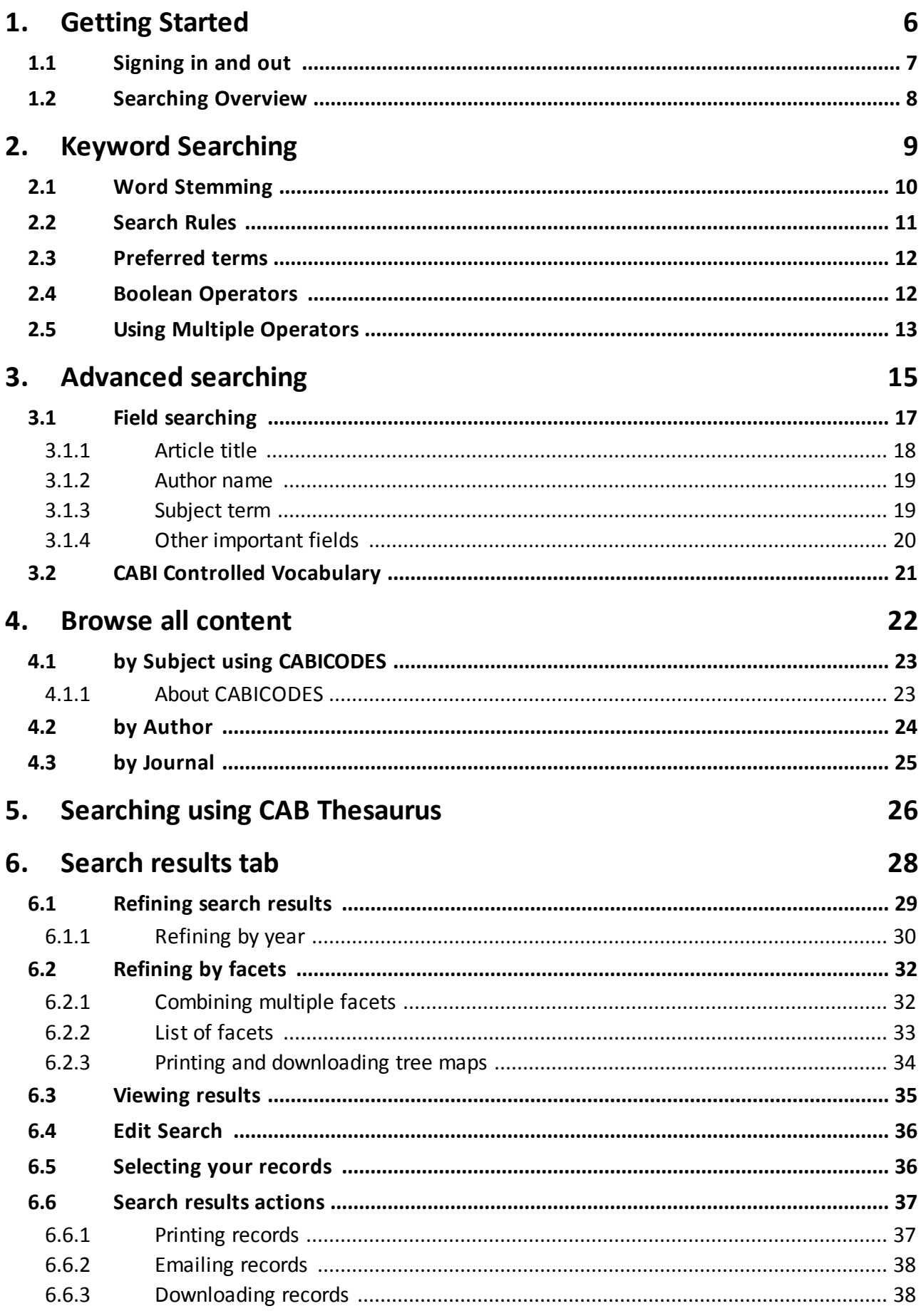

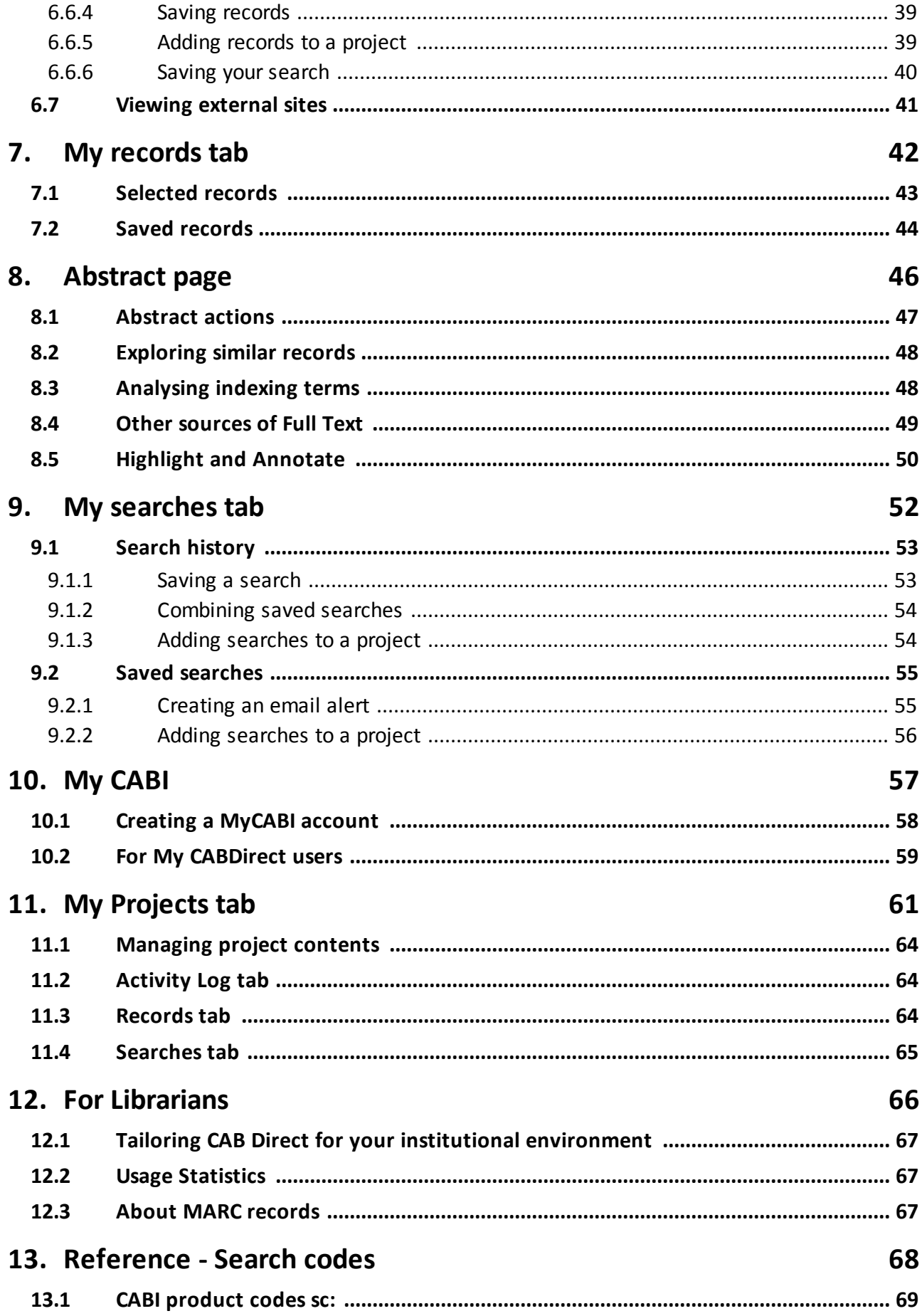

# **Table of Contents**

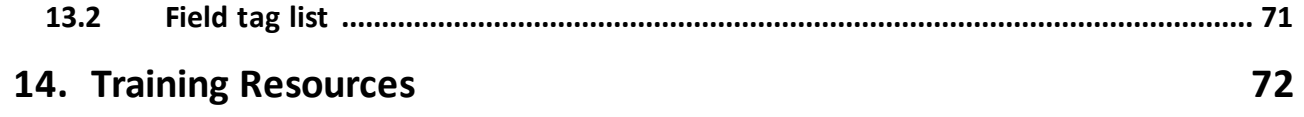

# <span id="page-5-0"></span>**Getting Started**

### **1 Getting Started**

Welcome to the CAB Direct help. CAB Direct provides a single point of access for all your CABI database products.

The online help is context-sensitive, so if you want help on a particular CAB Direct page, click the relevant help icon  $\bullet$  to display information about that page.

#### **About CAB Direct**

CAB Direct is CABI's online database platform, providing a single point of access to all of your CABI database subscriptions.

CABI has worked with development partners from across academia and industry to develop the next generation of the CAB Direct platform. Designed around the way researchers work, CAB Direct has completely new features to help you get more out of the literature, a more intuitive user experience, and has a new look and feel.

CAB Direct is the only online platform built specifically to help you get the most out of CABI's world class databases, CAB Abstracts and Global Health.

Through CAB Direct's innovative platform you and your users have access to:

- over 11 million bibliographic records
- over 340,000 full text articles hosted by CABI
- many other authoritative reviews, news articles and reports

If you have any questions or feedback the CAB Direct platform please contact [support@cabi.org](mailto:support@cabi.org)

## <span id="page-6-0"></span>**1.1 Signing in and out**

#### **Signing in to CAB Direct**

Sign in to CAB Direct either via your institution, (using institution name or your IP address), or with an individual CAB Direct account.

#### **Signing out of CAB Direct**

It is recommended you close your CAB Direct session when you have finished, either by:

- closing the browser tabs you have been using for CAB Direct, or
- signing out of CAB Direct.

After periods of inactivity you are signed out automatically by CAB Direct.

**Note**. Signing out of CAB Direct will:

- remove your recent searches.
- remove selected records that are not saved in My [CABI](#page-57-1) 58,
- sign you out of your CAB Direct session so others can sign in.

# <span id="page-7-0"></span>**1.2 Searching Overview**

There are four ways to find information on CAB Direct : **Keyword** and **Advanced** searching, **Browse** all content and **CAB Thesaurus**.

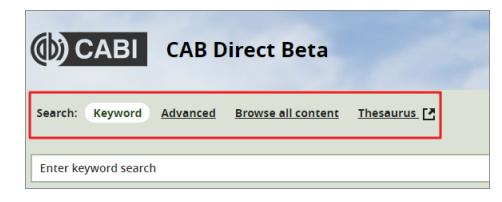

**Keyword** (or simple) searching is similar to using an internet search engine, where you type search terms then press **Search**. The Keyword search explores all indexed fields in the CAB Direct database. Search filters (or *facets*) help you narrow yoursearch results.

**Advanced** searching, on the other hand, enables you to easily narrow yoursearch to the index fields most relevant to yoursearch. You can filter yoursearch by database field, (e.g. article title, author name, publisher etc.), date, document type, CABI product etc.

**Browse all content** enables you to browse the CAB Direct records by subject (using CABI codes), author name or journal title.

Use the CAB **Thesaurus** to search CABI's controlled vocabulary of terms covering pure and life sciences, technology and social sciences.

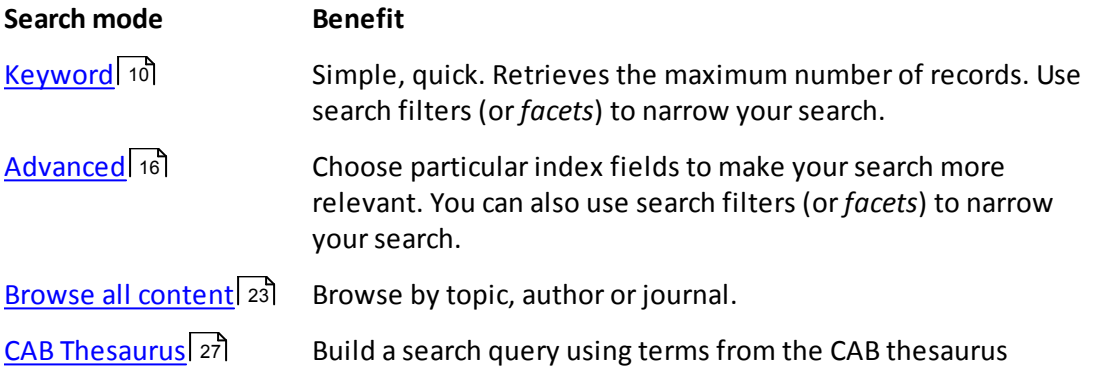

<span id="page-8-0"></span>**Keyword Searching**

# <span id="page-9-1"></span>**2 Keyword Searching**

The **Keyword** search enables you to carry out a search by typing a single word, a phrase or a complex query.

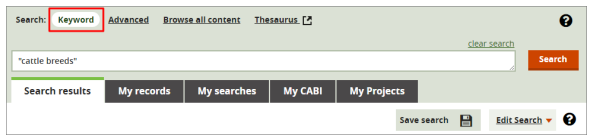

A CABI database record, e.g. an article or paper, contains individual data fields such as the title, the abstract, the publisher, etc. When you type a word or phrase in the **Keyword** search box, then press the **Search** button, CAB Direct searches the whole record, i.e. the record's title, all indexing fields (including the author), the abstract and the record's bibliographic details. This is known as a 'free-text'search.

#### **Single Word Searching**

A single term is a single word such as cattle. Multiple words entered into the search box are treated as single terms and combined with an invisible AND.

For example, cattle breedsis treated as cattle AND breeds.

#### **Phrase Searching**

A search phrase **must** be surrounded by double quotes as in the example "cattle breeds".

#### *Example:*

You can enter a search string that contains multiple terms, i.e. single words and phrases, as in the example "cattle breeds" "milk production" europe. These three terms are, by default, combined with an invisible AND, as in, "cattle breeds" AND "milk production" AND europe

For greater control of your search, you can combine multiple terms with the three Boolean operators (AND, OR, NOT) to form a more complex query. Make sure each phrase in your Boolean query is identified correctly. For more information, see <u>Boolean [Operators](#page-11-1)</u>| 12].

# <span id="page-9-0"></span>**2.1 Word Stemming**

By default, CAB Direct uses *word-stemming* to find additional terms with a common beginning, or stem.

Searching for House, for example, also finds Housing and Houses and Housed.

Conversely, searching for Housing also finds House and Houses and Housed.

#### **Truncating search terms**

If you want to search forseveral words that have the same stem, using *truncation* can save time. For unlimited truncation, use the asterisk (\*), as in this example:

#### *Example:*

Typing Nutri\* retrieves words starting with NUTRI such as NUTRIA, NUTRIENT, NUTRIENTS, NUTRITION, etc.

**Tip**. Truncation and word-stemming can sometimes find irrelevant records. To prevent stemming, for example if you want to make a very specific search, use quotation marks around your search terms, for example "housing".

# <span id="page-10-0"></span>**2.2 Search Rules**

This table explains some search rules to help you enhance your searches:

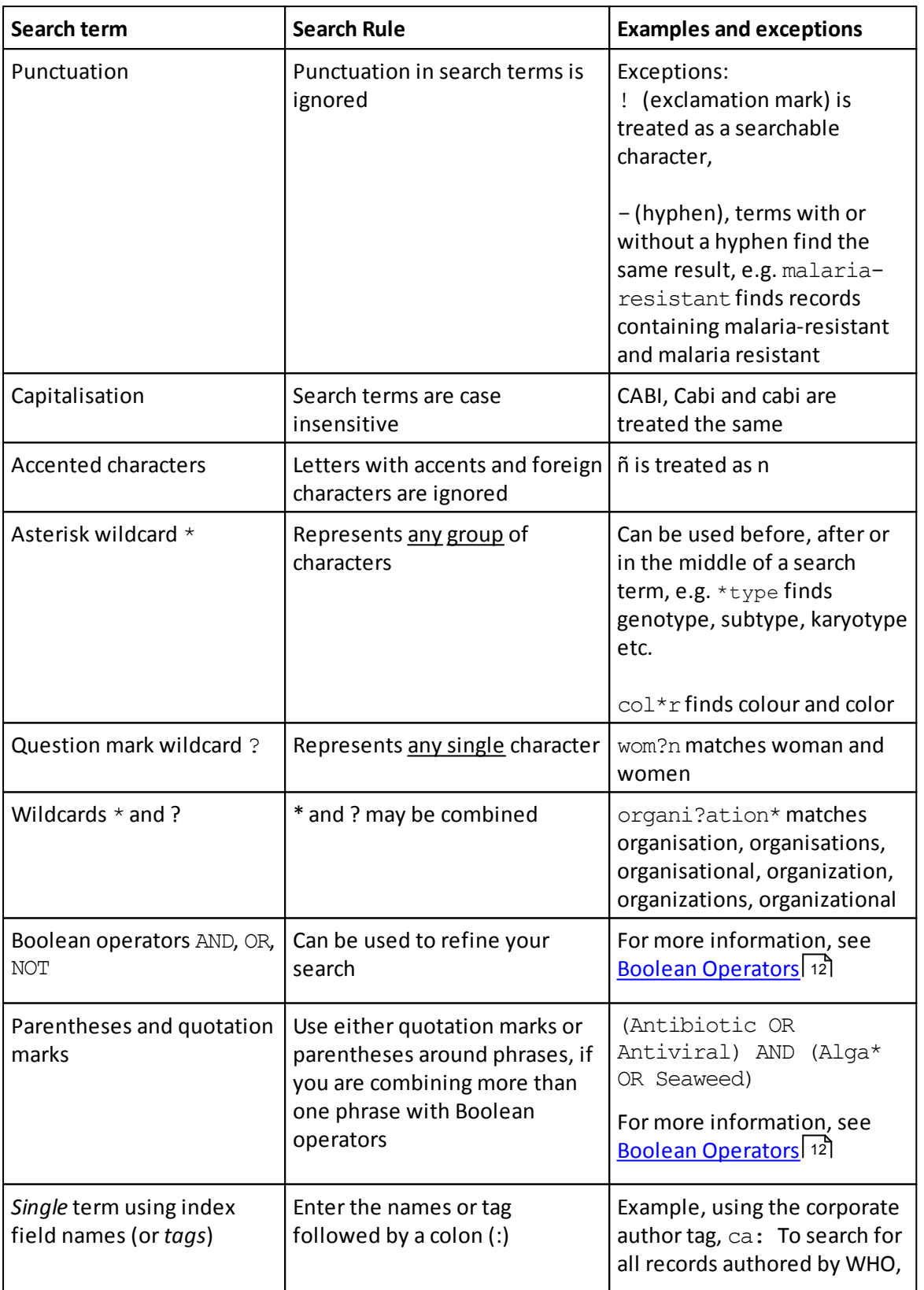

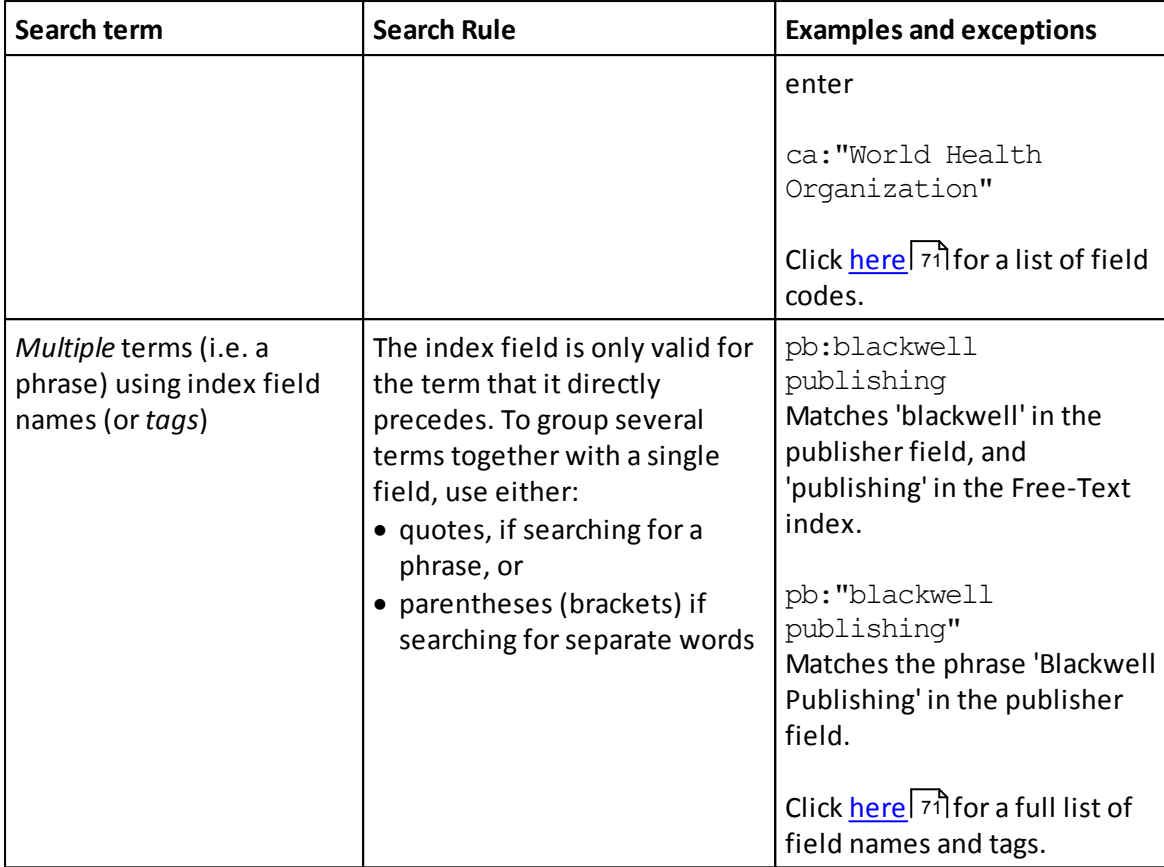

# <span id="page-11-0"></span>**2.3 Preferred terms**

CAB Direct replaces certain search terms with its own *preferred* indexing terms. For example, if you type "mad cow disease" CAB Direct searches for *bovine spongiform encephalopathy* which is the preferred indexing term.

Note. To see if your search terms has a preferred term, please refer to the CABI Thesaurus which contains CABI's controlled vocabulary of terms in pure and applied life sciences, technology and social sciences. For more details on the CABI controlled vocabulary, see [CABI](#page-20-0) Controlled [Vocabulary](#page-20-0) 21

# <span id="page-11-1"></span>**2.4 Boolean Operators**

To make searching more accurate you can use Boolean operators (AND, OR, NOT) to link your search terms.

#### **AND**

By default, phrases and single words are searched in combination and are linked with the Boolean operator AND

#### *Example:*

The search phrase "cattle housing" europe "animal welfare" retrieves records whose indexing contains all three search terms together.

**Note**. You can type ANDin either upper or lower case as shown here:

"cattle housing" andeuropeAND"animal welfare"

#### **OR**

Use this Boolean operator to modify or refine your search.

#### *Example:*

You want to find research papers about cattle or sheep or horses. If you type the three terms: cattle sheep horses, CAB Direct retrieves only records that contain all three terms. In other words, they would be ANDed together.

This search would not find records that contain just one or two of the terms. This would seriously limit the search. In this example, you want to find records that contain all the words or any of the words. To do this, you can use the ORoperator, i.e.

cattle OR sheep OR horses

This search finds records that contain one or more of the three search terms. The ORoperator "expands" the search. The search gets larger as you ORmore terms together.

#### **NOT**

Use this Boolean operator to exclude terms from your search.

#### *Example:*

You are interested in research papers about breeding but not genetics. To do this, use the NOT operator:

breeding NOT genetics

This search finds all records containing the word *breeding*, but excludes any record that includes the word *genetics*. The NOToperator restricts yoursearch, making it smaller.

**Tip**. Use the NOT operator carefully, as it is possible to lose relevant records by accident.

## <span id="page-12-0"></span>**2.5 Using Multiple Operators**

To further narrow a search, you can combine two or more of Boolean operators together, in a single, complex search statement.

#### **Example**

You are interested in research papers about the breeding of sheep or cattle or horses but not in papers about genetics. In this search, use AND, ORand NOT, as shown below:

cattle OR sheep OR horses AND breeding NOT genetics

Then you must describe the order in which to carry out the search:

Firstly, find cattle OR sheep OR horses,

Secondly, combine this group (or set) of records with the word breeding,

Lastly, remove the records containing the word genetics.

#### **To do this in more detail:**

**Step 1.** Specify the order of the search, use parentheses (i.e. round brackets) to enclose the three separate operations. We want the ORoperation done first, so enclose the ORed terms in brackets:

(cattle OR sheep OR horses) AND breeding NOT genetics

**Step 2.** Add the AND operation, by enclosing this in a second set of brackets:

((cattle OR sheep OR horses) AND breeding) NOT genetics

Because the NOT operation is outside both sets of brackets, this is performed last.

#### **Step 3.** Click **Search**.

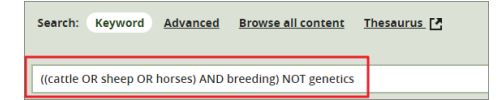

<span id="page-14-0"></span>**Advanced searching**

# <span id="page-15-0"></span>**3 Advanced searching**

The **Advanced** search screen enables you to run complex search queries in multiple search boxes which you can link together with Boolean operators (AND, OR, NOT).

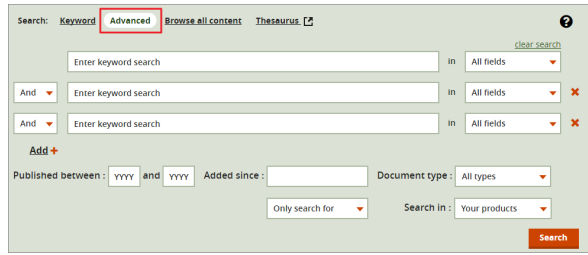

#### **Limit your search**

Once you have entered a search term in one of the search boxes, you can refine yoursearch by applying filters as follows:

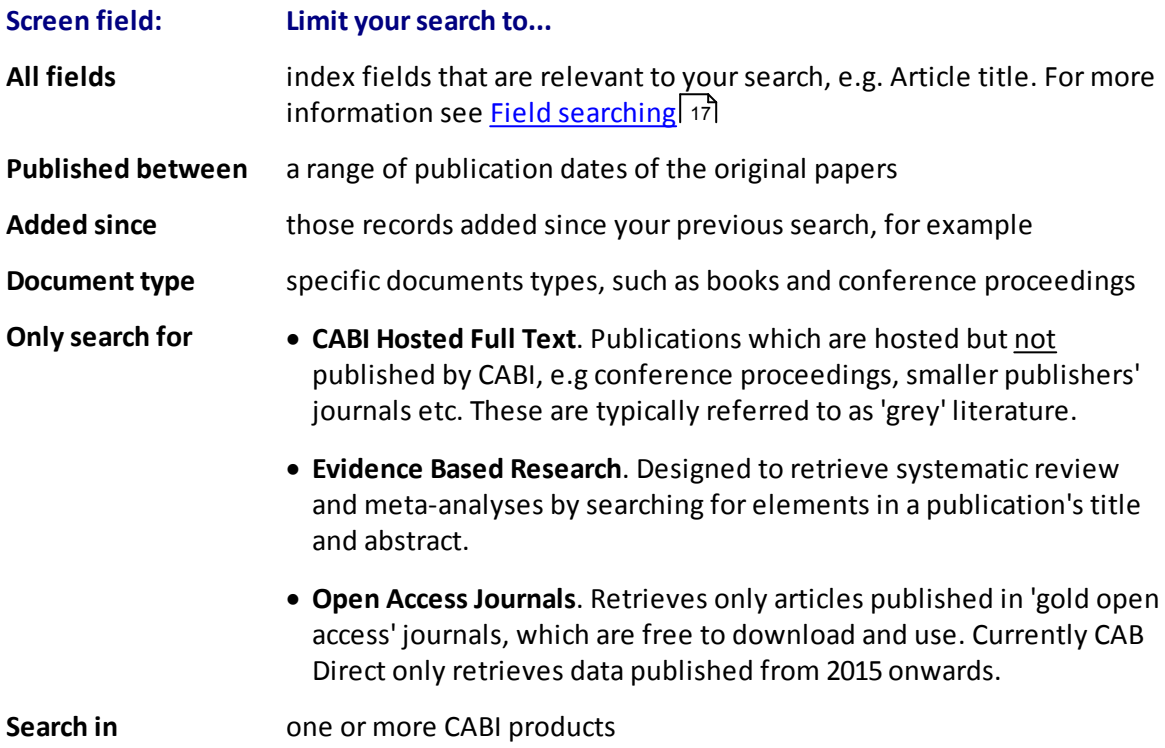

**Tip**. Use the **And** drop-down to use Boolean operators to link and refine yoursearch terms. For more information see <u>Boolean [Operators](#page-11-1)</u>| 12ी.

To carry our yoursearch, click the **Search** button to display the results in the **Search** tab. For information, see <u>Search [Results](#page-28-1) tab</u>l 29

# <span id="page-16-0"></span>**3.1 Field searching**

Use the index field drop-down list to refine your advanced search by selecting the appropriate index field for your search:

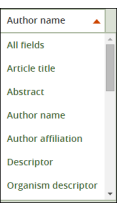

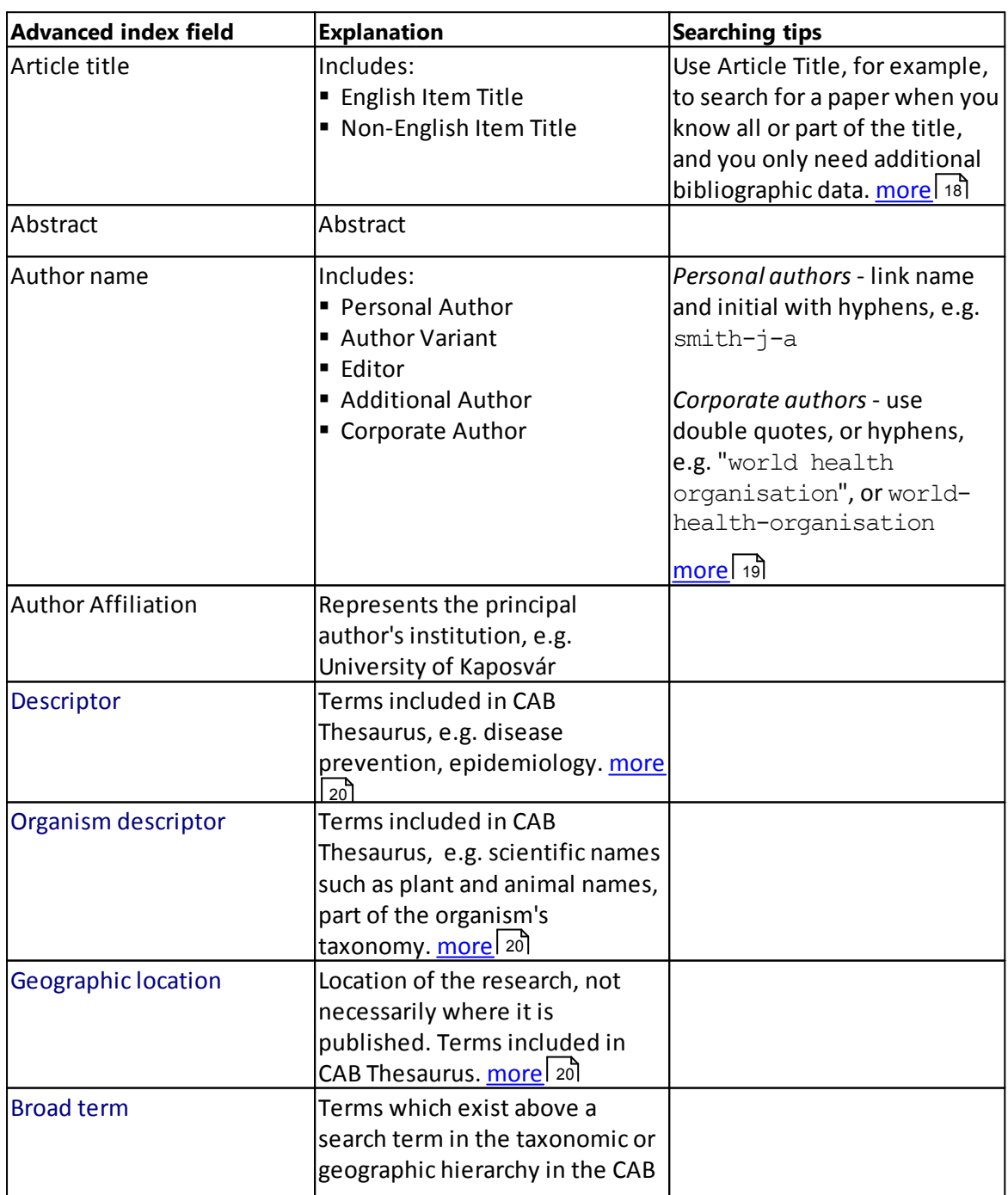

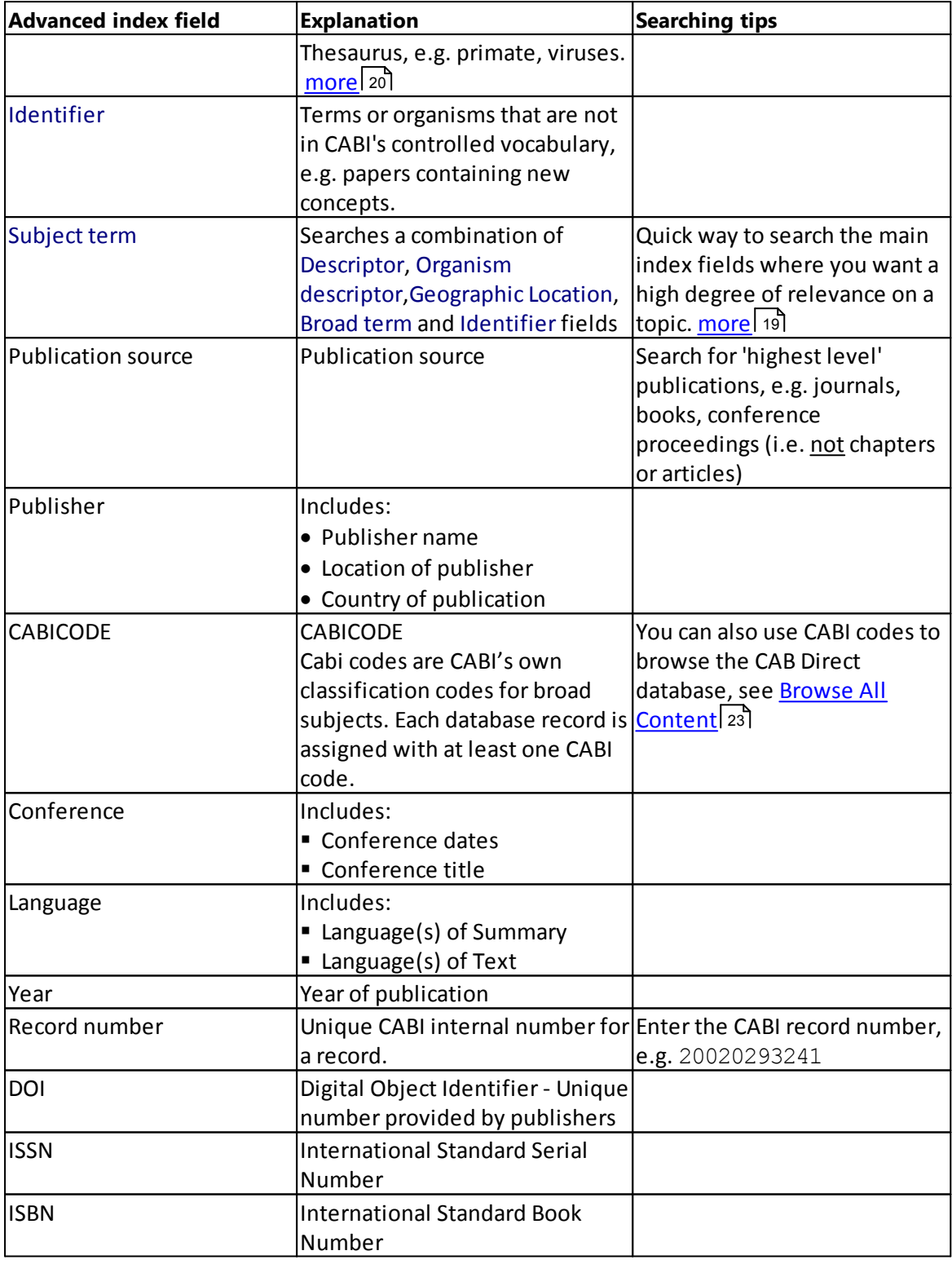

For a full list of field index tags, see <u>[Field](#page-70-0) Tag list</u>l 71.

#### <span id="page-17-0"></span>**3.1.1 Article title**

All CAB ABSTRACTS records have an English Item Title (i.e. Article title) which is the English version of the title of the article that has been abstracted. As most original articles are written in English, the **Article title** is usually the title of the original article.

#### **Non-English language abstracts**

If the original article is written in a non-English language, the Article title field contains an English translation of the original title. For example, you may see a French article with an original title in French and an English translation of this title in the Article Title field. Although the English Title and the Original Item Titles are entered as two separate input fields, they are merged into one field, the Article Title field, for searching purposes.

#### <span id="page-18-0"></span>**3.1.2 Author name**

There are two types of Author:

- · Individuals, often referred to as **Personal Authors**, and
- · Organisations, like the World Health Organization, referred to as **Corporate Authors**.

#### **Personal Authors**

When CABI creates a record for a paper written by a personal author or authors, the policy is to include the names of all authors. Author's names are copied exactly from the original publication. When adding authors' names to a record, they are added as family name, first initial, second initial, e.g. smith, t. a.

#### *Author Variants*

Many authors' names fit this format, but many do not. For names that do not fit this standard pattern, CABI often includes variations of an author's name in another field called Author Variants, which is also included in the **Author name** field.

#### *Editors names*

If a book, conference proceeding or journal issue has an Editor, the Editor's name(s) is also added to the record. All personal authors' and editors' names are added to the Author Index, so you can search in one place, i.e. **Author name**.

#### **Corporate Authors**

When you search for corporate authors use double quotes or hyphens between the words to get an exact phrase match. You can also use round brackets which gives a slightly broader search, as it searches not for the exact phrase but simply for the occurrence of the individual words somewhere in the corporate author field, and in any order, e.g. ca: (world health organization)

**Tip**. As it is not possible to apply strict rules for adding corporate authors to a record, it is best to search for several variations, i.e. double quotes, hyphens, round brackets.

#### <span id="page-18-1"></span>**3.1.3 Subject term**

The subject term index field searches five important index fields at the same time, i.e. Descriptor, Geographic Location, Organism Descriptor, Identifier and Broad terms fields.

Therefore when you select **Subject term** in the **Advanced** search drop-down list, you restrict the search to just the important papers and not simply all papers that mention your search terms in the abstract or the title.

The effect of using the Subject term field is to reduce the total number of records found but to increase the importance of the records you do find.

#### *Example:*

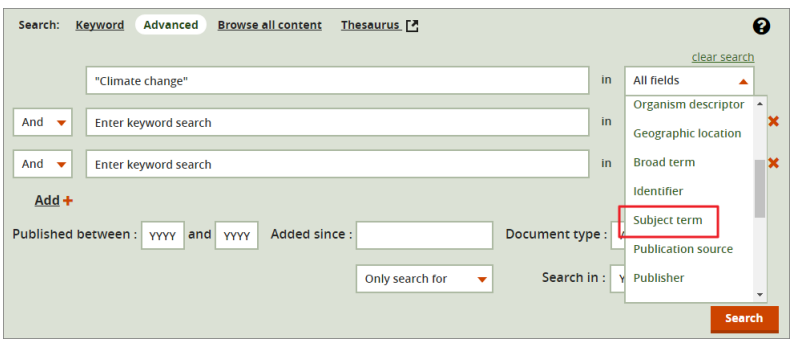

**Tip**. The **Subject term** index field includes the **Broad terms** field. This is useful in searching for geographic terms. For example if you search for developing countries, this searches not just the broad term but also a list of related narrower terms, in this case, all individual developing countries.

#### <span id="page-19-0"></span>**3.1.4 Other important fields**

#### **Broad term field**

As the CAB Thesaurus is a hierarchy, entries have 'broader terms' above them and 'narrower terms' below them. For example, the CABI Thesaurus entry for *Coleoptera*:

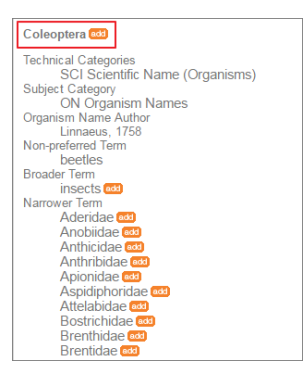

Broader terms, from the CAB Thesaurus are added automatically to the Broad Term field in CAB Direct database. This is only done for animal names, plant organism names and geographic terms, i.e. all the terms that appear in the Organism Descriptor field and the Geographic Location field.

Taking the example of *Coleoptera*, every time you search for a beetle species name in the **Organism Descriptor** field, the broader term *Coleoptera* is automatically added to the **Broad term** field.

#### **Identifier field**

This field is used for non-controlled index terms; terms that do not appear in the CAB Thesaurus. This field is important for papers that discus new concepts that, currently, do not have their own Thesaurus term. This would include new chemicals, new species, etc.

The record has to be indexed with an appropriate term but, because it is not in the Thesaurus, this term can not be added to the Descriptor, Organism Descriptor or Geographic Location fields. It would be rejected. Instead, it is added to the Identifier field, where it can be searched using the Identifier field tag  $(id)$ .

# <span id="page-20-0"></span>**3.2 CABI Controlled Vocabulary**

All the terms appearing in the following database fields are controlled by the CAB Thesaurus, CABI's controlled vocabulary of terms:

- · Organism Descriptor,
- · Geographic Location,
- · Descriptor, and
- · Broad Term fields.

The advantage of having a controlled vocabulary is that you only need to use one term to search for a concept rather than using many terms.

The *Organism Descriptor* field is used for animal and plant and micro-organism names, the *Geographic Location* field is used for country and other geographic names and the *Descriptor* field is used for all the "other" terms that are neither organism names nor geographic. The entries in these three fields are added to the records manually, by the CABI Indexers.

#### **Common v. scientific names**

Because CAB ABSTRACTS is a scientific database, it is important to remember that most animal and plant concepts are indexed with their scientific names. All animals, except for commonly managed livestock like cattle, sheep, goats, etc. are indexed with their scientific names.

For example, if you want to search for papers about beetles, you would need to search for the scientific index term, *Coleoptera*, rather than beetles. However, plants are indexed with both their scientific and their common names, so the searching of plants is easier.

In general, index terms are added specifically to a concept within a paper. If a paper is a general paper about beetles, for example, it is indexed with the Organism Descriptor term *Coleoptera*. But, if the paper is about a specific beetle species, it is indexed with the species name, and not the word *Coleoptera*. In this case *Coleoptera* will appear in the Broad Term field.

<span id="page-21-0"></span>**Browse all content**

### <span id="page-22-2"></span>**4 Browse all content**

The **Browse all content** link enables you to browse the CABI database in three different ways:

- by <u>[Subject](#page-22-0)</u>|23], use CABICODES to browse broad areas of interest to which you have access,
- by <u>[Author](#page-23-0)</u>| 24], browse/search alphabetically to select author names,
- by <u>[Journal](#page-24-0)</u> 25, browse by publication title.

# <span id="page-22-0"></span>**4.1 by Subject using CABICODES**

All database records that you have access to are displayed alphabetically in a hierarchy of subjects (based on CABICODES). You can select a subject heading to automatically run a **Keyword** search. Select either:

· Subjects (CABICODES with 000suffix), e.g. **Food Science and Food Products (Human) - (QQ000)**, or

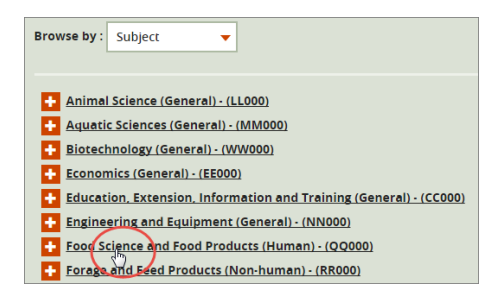

· Subtopics by expanding the headings (click the **+**button to expand the topics).

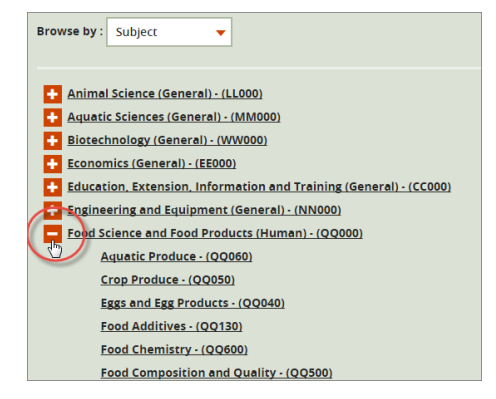

#### <span id="page-22-1"></span>**4.1.1 About CABICODES**

In addition to adding index terms to a record, broad concepts orsubjects are also "indexed" with a classification system known as CABICODES.

CABICODES are a hierarchical list of classification codes that divide the subject coverage of the CAB ABSTRACTS database into 23majorsections orsubjects. Each subject then includes a series of codes that divides that subject into more specific subjects. The codes themselves are typically used to code forsubjects that would be difficult to describe with keywords alone. The area of *Forestry*, for example, has its own set of codes, as shown here:

# **CABICODE Name**

Forestry, Forest Products and Agroforestry (General)

KK600 Agroforestry and Multipurpose Trees; Community, Farm and Social Forestry

- KK530 Chemical and Biological Processing of Wood
- KK130 Forest Fires
- KK120 Forest Mensuration and Management (Discontinued March 2000)
- KK500 Forest Products and Industries (General)
- KK100 Forests and Forest Trees (Biology and Ecology)
- KK515 Logging and Wood Processing
- KK540 Non-wood Forest Products
- KK160 Ornamental and Amenity Trees
- KK150 Other Land Use (Discontinued March 2000)
- KK140 Protection Forestry (Discontinued March 2000)
- KK110 Silviculture and Forest Management
- KK510 Wood Properties, Damage and Preservation
- KK520 Wood Utilization and Engineered Wood Products

# <span id="page-23-0"></span>**4.2 by Author**

You can browse for publications by author.

1. From the **Browse by**: drop-down, select **Author**,

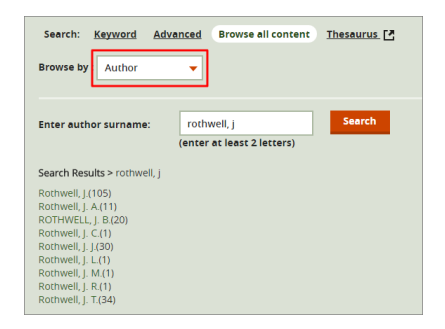

2. Type at least 2 letters of the author's surname, then press the **Search** button to display the results of authors matching yoursearch showing the number of records found in brackets.

If you know the author's surname and initial, enter: *surname<comma><space> initial*, e.g. Rothwell, J

**Note**. The use of wildcards, i.e \* and ? are not supported in the search box.

3. Click an author's name from the results to display their records on the **Search results** tab.

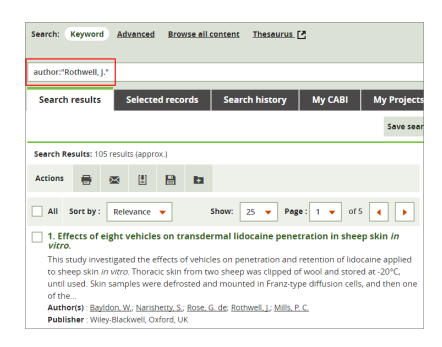

For more information how the author field is indexed, see [Author](#page-18-0) name <sup>19</sup>

# <span id="page-24-0"></span>**4.3 by Journal**

You can search for publications using the journal title.

- 1. From the **Browse by**: drop-down, select **Journal**,
- 2. Select the journal either by typing 2 or more letters of the journal name or by selecting a letter from the alphabetic list.
- 3. Press the **Search** button to display the title and ISSN of the journals matching yoursearch.
- 4. Click the required journal's name from the results to display their abstracts on the **Search results** tab.

# <span id="page-25-0"></span>**Searching using CAB Thesaurus**

# <span id="page-26-0"></span>**5 Searching using CAB Thesaurus**

CAB Thesaurus is CABI's controlled vocabulary covering pure and applied life sciences, technology and social sciences. By browsing the CAB Thesaurus you can select terms to add to your CAB Direct search.

The CAB Thesaurus is displayed via a link from the main search page:

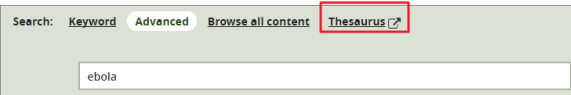

#### **Adding search terms from the CAB Thesaurus**

- 1. Click the **Thesaurus** link on the main search page to open the CAB Thesaurus.
- 2. Using the **Search Thesaurus** box, search and browse for the term you want.

**Note**. To find more information about using the CAB Thesaurus, click the **Help with search >>** link to open the CAB Thesaurus online help.

3. Click the **search** button (or the orange search arrow) to display the **Search results** page:

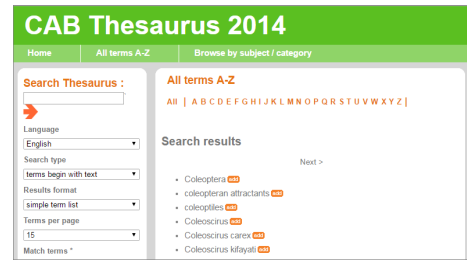

- 4. Browse the results to find the thesaurus term you want to add to your CAB Direct search.
- 5. To add a term from the Thesaurus, click the **Add** button next to the term. The term you selected is added to the **Search string** box on the right-hand side of the CAB Thesaurus page:

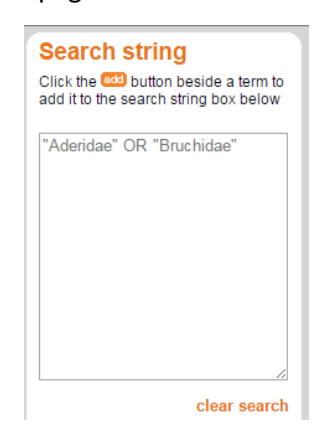

6. When you have finished adding terms to the Search string box, click **Send to CAB Direct** button to insert the terms into the CAB Direct **Keyword** search box:

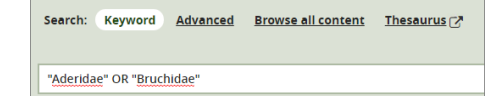

7. Continue with your CAB Direct search. For more information see Keyword [Searching](#page-9-1) 10

# <span id="page-27-0"></span>**Search results tab**

### <span id="page-28-1"></span>**6 Search results tab**

The **Search results** tab displays the results of yoursearches (**Keyword** or **Advanced**) and browsing (**Browse all Content**). Each search result shows a shortened version of the main record and includes the record title, the first few lines of the abstract and the main bibliographic details.

To view the full abstract record, click the results title:

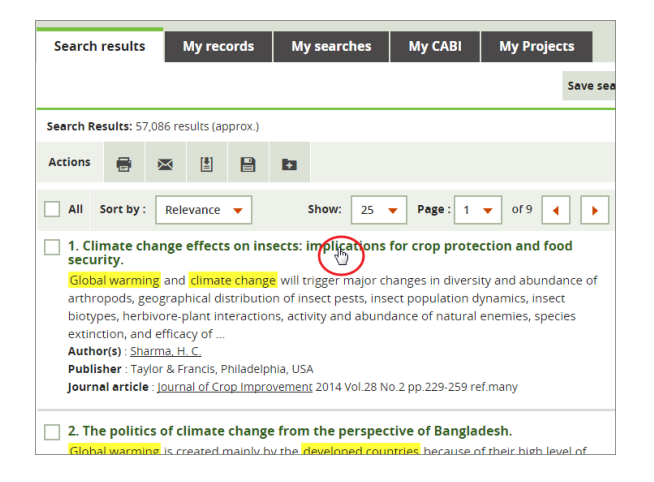

**Note**. In the **Results** tab, your search terms are, by default, highlighted in yellow.

For more information about narrowing your displayed search results, see [Refining](#page-28-0) search <u>[results](#page-28-0)</u>| 29 .

## <span id="page-28-0"></span>**6.1 Refining search results**

If your **Keyword** or **Advanced** search retrieves an unmanageable number of results, you can narrow the list to the most relevant records by using these two key search tools:

· **Results by Year**. This shows a chart of the number of abstracts published from the earliest year of publication to the most current. Use the slider controls to define a range of years.

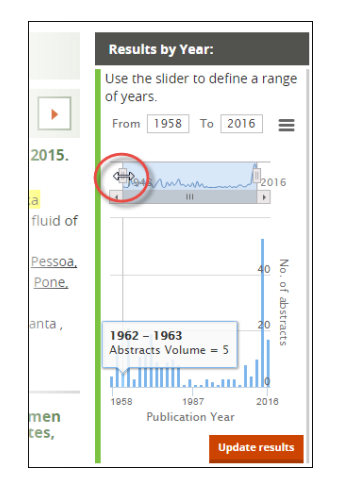

For more information, see [Refining](#page-29-0) by Yearl 30

· **Facets**. Facets are index terms applied by CABI indexers to each abstract according to important headings, such as topics, organism descriptors, author, year of publication, etc. Use facets to see which indexed terms occur most frequently in a record to get more specific search results.

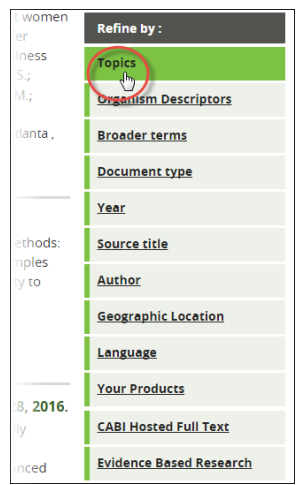

For more information, see <u>[Refining](#page-31-0) by Facets</u>l 32

#### <span id="page-29-0"></span>**6.1.1 Refining by year**

Using the **Results by Year:** panel on the right-side of the search results page you can do the following:

Refine [results](#page-29-1) by year range 30

<mark>Refine results by [specific](#page-30-0) year</mark>l 31

<mark>Print a Year [Chart](#page-30-1)</mark>l 31

<mark>[Download](#page-30-2) a Year Chart image</mark>l अ

#### <span id="page-29-1"></span>**Refining by year range**

To refine yoursearch results by a range of publication dates, use the **Results by Year**slider on the right-side of the search results page:

1. Drag the left and right sliders to select the desired year range:

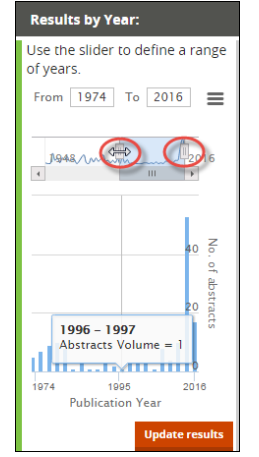

2. Click the **Update results** button to refine the search results based on your new date range. The chart is re-drawn to show the start and end years of your selected range.

#### <span id="page-30-0"></span>**Refining by specific year**

To refine yoursearch results by a particular year of publication, use the **Results by Year**slider on the right-side of the search results page:

1. In the **Results by year** chart, click the bar corresponding to the publication year you want. In the following example, the results from 2014 to 2015 have been selected:

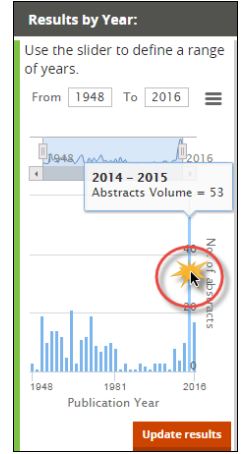

**Note**. The search results are update automatically and the date range is added to the search box, e.g.

((zika virus) AND yr:[2014 TO 2015]

#### <span id="page-30-1"></span>**Printing Year Chart**

To print the **Results by year** chart:

1. Select the chart context menu,

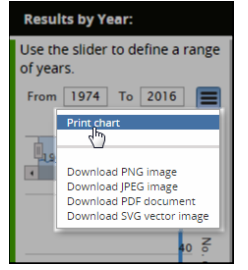

- 2. Click **Print chart** to display the Windows **Print window.**
- 3. If required configure the print options, then click the **Print** button.

#### <span id="page-30-2"></span>**Downloading Year Chart image**

To download the **Results by year** chart, select the chart context menu, then click the image download format you want, i.e. PNG, JPEG, PDF or SVG vector.

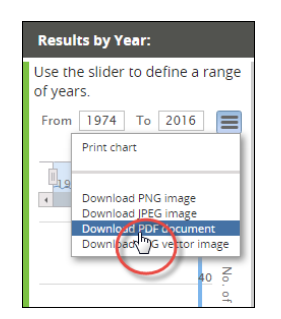

# <span id="page-31-0"></span>**6.2 Refining by facets**

To refine yoursearch results by facets (i.e. important subject headings), select the required facet from the **Refine by:** list on the right-side of the search results page.

Facet windows help to visualise important terms as boxes on a chart called a 'tree map'. The size of a term's box relates to the number of times the term occurs in the search results' abstracts, as in this example from the **Topics** facet:

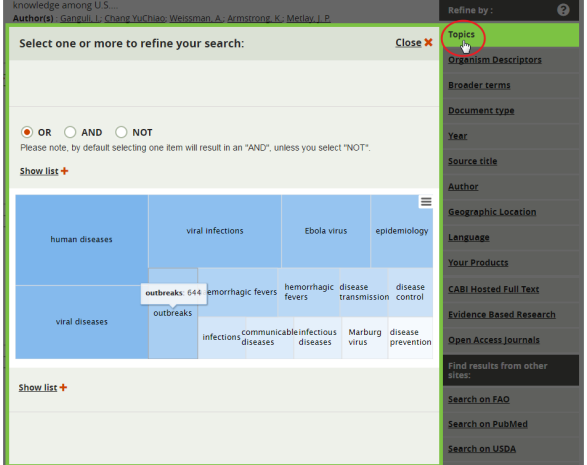

**Tip**. To see all terms and their frequency as a selectable list, click the **Show more +** button.

#### **To refine yoursearch by facet:**

- 1. Select the facet you want to refine you search on, e.g. **Topics**, to display the facet.
- 2. Select one or more terms from the facet window.
- 3. The default Boolean operator is OR which you can change if required.

**Note**. To refine by combining multiple facets, see <u>[Combining](#page-31-1) multiple facets</u>| 32].

4. When you have finished, click the **Refine results** button to update the search results page. Your facet terms are listed in the **Refined by:** field at the top of the **Search results** tab.

**Tip**. To see your search terms (in syntax format) including your initial search (Keyword or advanced) and subsequent refinements, click **Edit Search**. For more information, see [Using](#page-35-0) <mark>Edit [Search](#page-35-0)</mark>| 36ไ.

#### <span id="page-31-1"></span>**6.2.1 Combining multiple facets**

You can combine facets to further refine yoursearch. For example, you can select terms from **Topics**, **Organism Descriptors** and **Author** facets to give yoursearch further focus.

#### **To combine facets:**

- 1. Select from each facet window in turn using the above procedure in <u>[Refining](#page-31-0) by Facets</u>| 32]. However, do not click the refine results button yet.
- 2. Exit each facet window by clicking the **Close** button. The combined facets are displayed on each facet window. In this example terms from three facets have been combined, i.e. Topics, Year and Geographic Location:

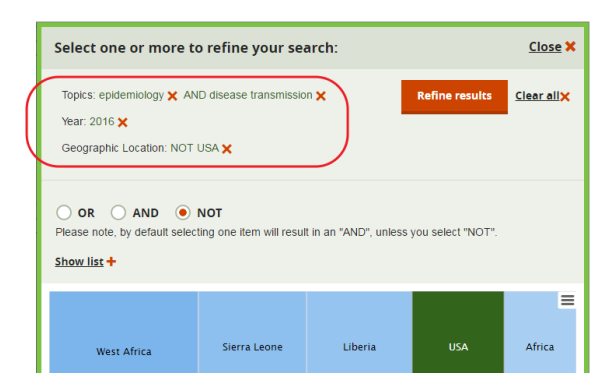

3. When you have finished combining facets, in the final facet window, click the **Refine** results button to display your search results.

**Note**. The default Boolean operator within a facet is OR, which you can change to AND or NOT, as required. However when you combine multiple facets, you can still choose any Boolean operator within each facet but the Boolean operator between facets is AND, which you can't change.

#### <span id="page-32-0"></span>**6.2.2 List of facets**

Here is an explanation of the facets using in CAB Direct to refine yoursearch results.

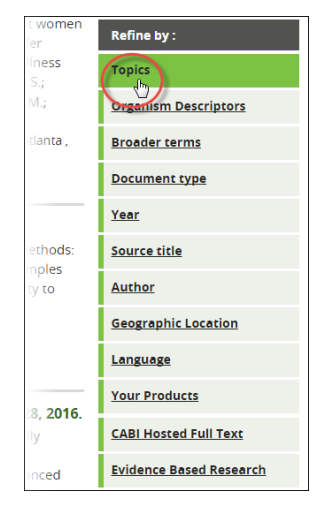

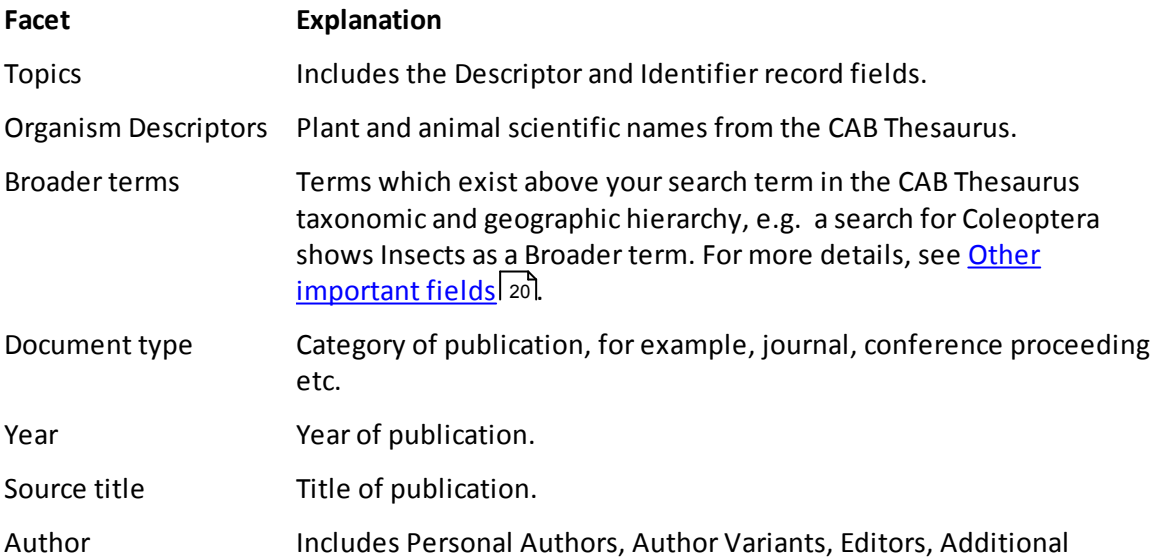

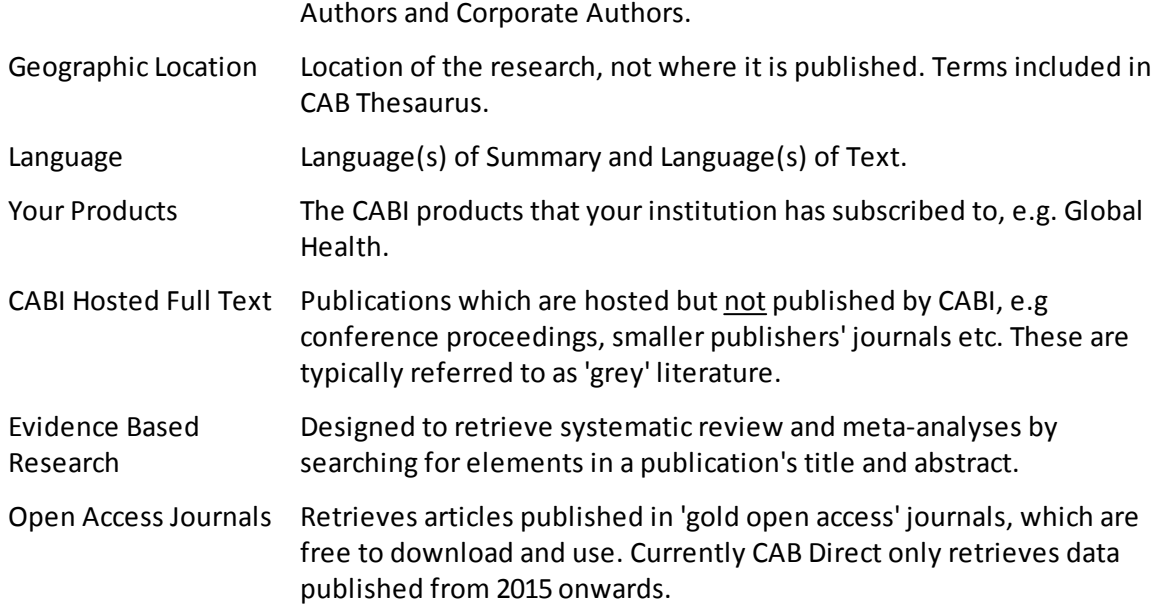

#### <span id="page-33-0"></span>**6.2.3 Printing and downloading tree maps**

Facet windows help to visualise important terms as boxes on a chart called a 'tree map'.

#### **To print a facet treemap chart:**

**1.** Open the **Refine by:** facet window you want to print, e.g. **Topics**

#### **2.** Select the **Chart context menu**,

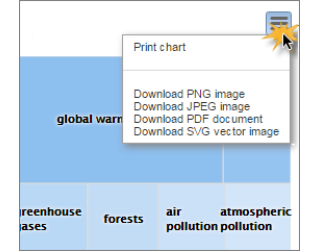

- **3.** Click **Print chart** to display the Windows **Print** window,
- **4.** If required configure the print options, then click the **Print** button.

#### **To download a Facet treemap chart as an image or PDF, for example to include in a presentation:**

- 1. Open the **Refine by:** facet window you want to download, e.g. **Topics**,
- 2. Select the **Chart context menu**,

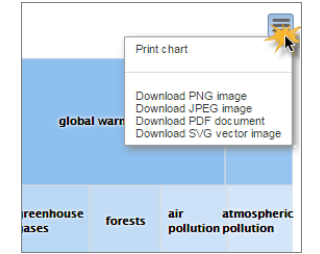

3. Click the required **Download to...** option, to download the image to your default download folder.

# <span id="page-34-0"></span>**6.3 Viewing results**

To re-order your search results, select from the **Sort by:** drop-down list:

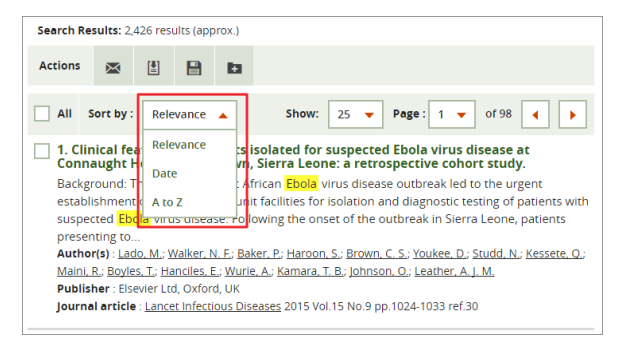

You can change the displayed order of search results as follows:

#### **Sort by: Explanation**

Relevance Importance of your search terms in the ranking algorithm.

Date Descending order of the date the publication was added to CAB Abstract, i.e. the latest is displayed at the top.

A to Z Alphabetical, by article title name.

To move to the next (or previous) page of results, click the left (or right) page arrow buttons:

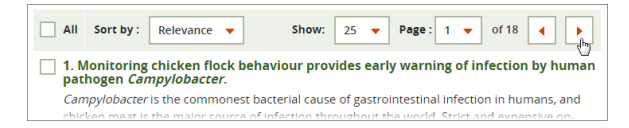

To scroll to a specific page of results, select the required page from the **Page** drop-down list:

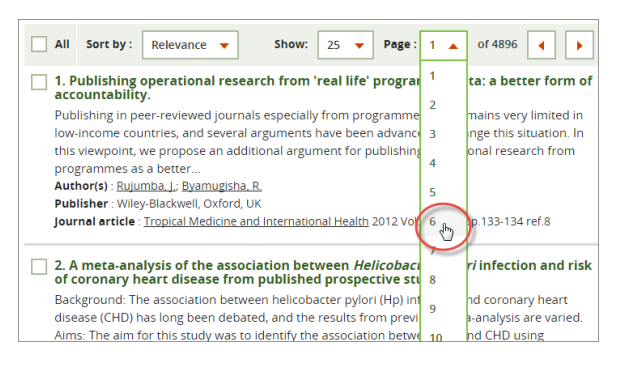

To change the number of results listed on a page, select from the **Show** drop-down list:

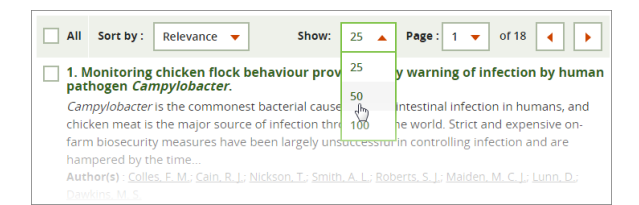

#### **Viewing Full Text**

Certain publications are available for you to view online, e.g. in PDF format. Where the text of the full publication exists, a link button is shown in the search result.

To view the full publication, click **View full text** button:

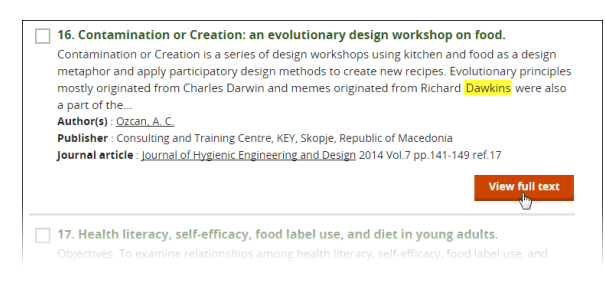

# <span id="page-35-0"></span>**6.4 Edit Search**

As well as the clickable search filters available to refine and edit yoursearch terms, you can also directly view and edit the 'behind the scenes' query statement used by the CAB Direct search engine.

To see how yoursearch is interpreted on the CAB Direct search engine, click the **Edit Search** button.

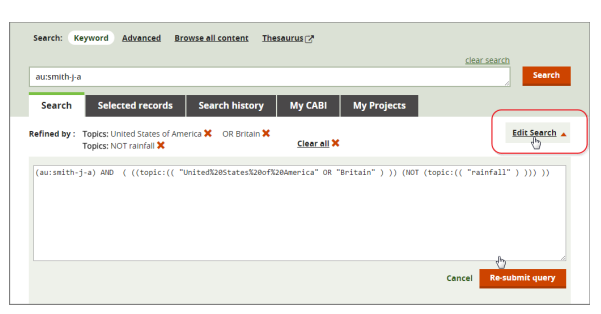

**Note**. The **Edit Search** is an advanced feature of CAB Direct and care and knowledge is required to edit a search statement successfully.

## <span id="page-35-1"></span>**6.5 Selecting your records**

When you have refined your search results to a manageable list, you can group those records you are most interested in.

To select those records you are interested in, tick the check-box on the left side of the title.

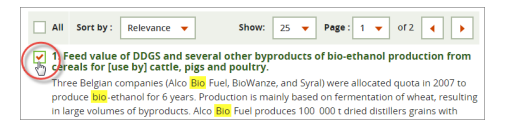

**Note**. CAB Direct automatically copies yourselected records to the **Selected Records** tab. They are retained on the system only for the duration of your current CAB Direct session. To save your selected results for future use, you must first sign in to <u>My [CABI](#page-57-1)</u>| 58].

#### **Other options** *Buying a publication online*
Certain publications listed in the search results are available for you to buy from the CABI online bookshop, [http://www.cabi.org/bookshop/.](http://www.cabi.org/bookshop/)

To buy a publication, click the **Buy this Book** button to display the relevant CABI bookshop purchase page:

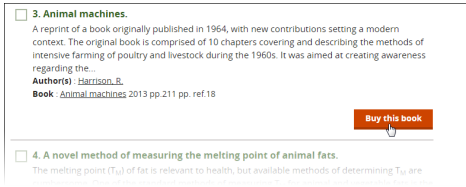

# **6.6 Search results actions**

CAB Direct enables you to perform actions on yoursearch results, such as print, download, etc. using toolbar buttons.

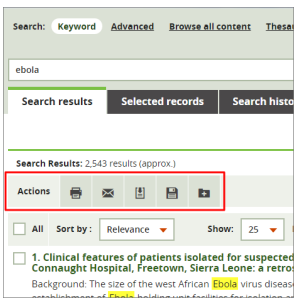

For some actions you need to be signed in to My CABI:

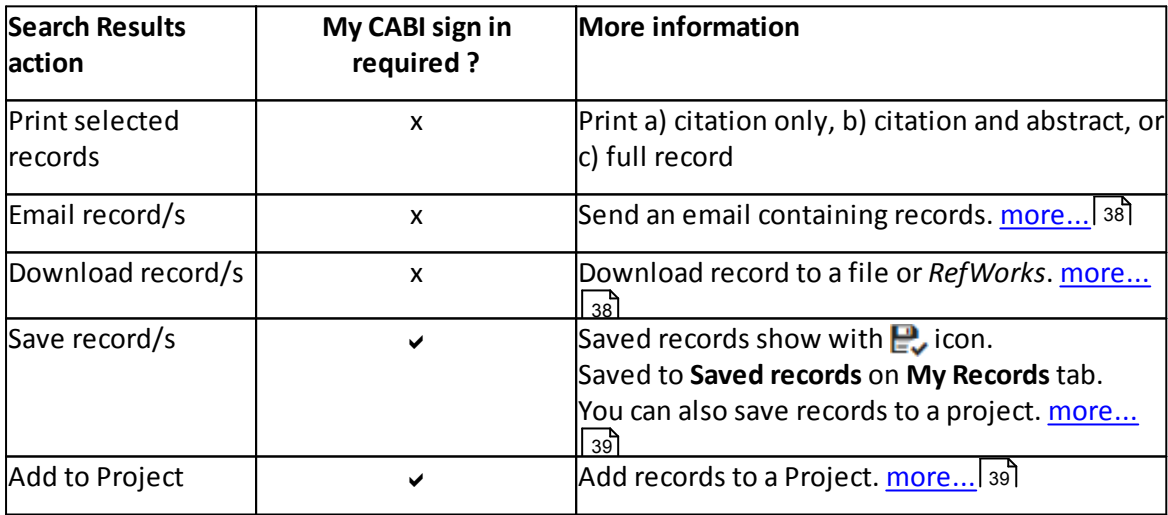

**Note**. If you have not signed in to My CABI you are prompted to sign in (or register) to My CABI.

### <span id="page-36-0"></span>**6.6.1 Printing records**

You can print the following details from your selected search results:

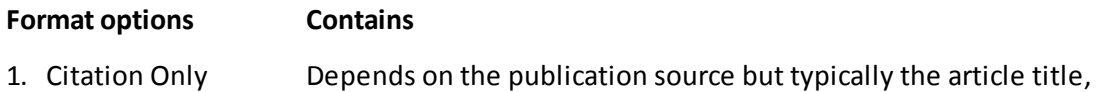

# **Search results tab**

<span id="page-37-0"></span>**6.6.2 Emailing records**

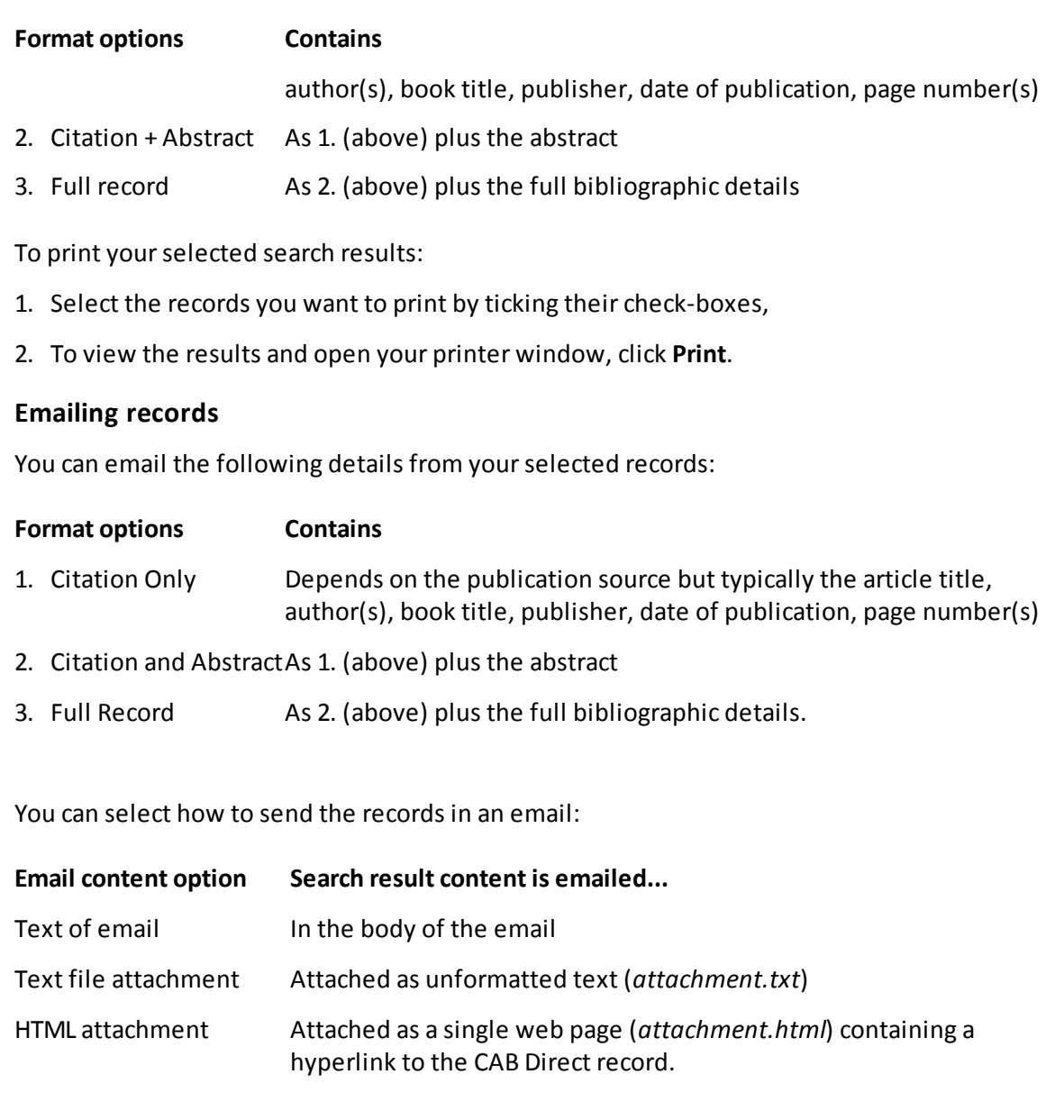

## <span id="page-37-1"></span>**6.6.3 Downloading records**

You can export your records, as follows:

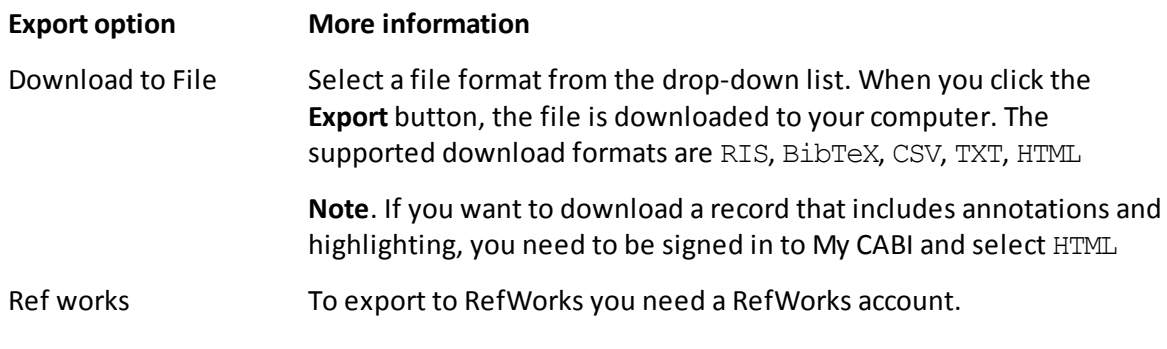

You can download the following details from your records:

#### **Download content Contains**

- 1. Citation only Depends on the publication source but typically the article title, author(s), book title, publisher, date of publication, page number(s)
- 2. Citation and abstract As 1. (above) plus the abstract
- 3. Full record **As 2.** (above) plus the full bibliographic details

#### <span id="page-38-0"></span>**6.6.4 Saving records**

Before you can permanently save your selected records, you must be signed in to <u>My [CABI](#page-57-0)</u>| 58].

#### **To save your records:**

- 1. Select the records you want to save by ticking their check-boxes. Alternatively, to save an entire page of records, select the **All** button,
- 2. Click the **Save** button on the **Search results** toolbar:
	- § If you have not signed in to My CABI you are prompted to sign in (or register) to My CABI.
	- § If you have signed in to My CABI, a confirmation message is displayed prompting you to also add your records to a project. To save without adding your records to a project, click the **OK** button.
- 3. To add your records to a project, either:
	- select the project from the drop-down list, then click the OK button, or
	- § to create a new project click the **Create new project** button to display the Create a project window. Type the name and description of your new project, then click the **Create project** button.

**Note**. A saved icon is displayed in the search results page next to each saved record. Your records are also saved in the **My records** tab, under **Saved records**.

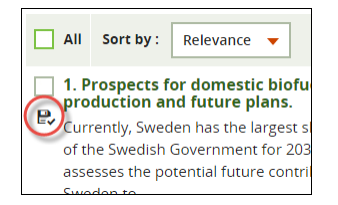

#### **Removing your saved records**

To permanently remove a saved record:

- 1. In **My records** tab, under **Saved records**, select the record(s) you want to remove by ticking the relevant check-box(es),
- 2. Click the **Remove** icon on the **Saved records** toolbar. The number of records in the **Displaying** field is reduced by the number of records you deleted.

#### <span id="page-38-1"></span>**6.6.5 Adding records to a project**

Before you can add your selected records to a project, you must be signed in to My CABI. See <u>My [CABI](#page-57-0)</u>I 581 for more details.

Projects are folders where you can store and manage your records and searches, for example about a particular piece of research.

#### **To add your records to a project:**

- 1. Select the records you want to add by selecting their check-boxes,
- 2. On the **Actions** toolbar, click the **Add to project** icon:
	- If you have not signed in to My CABI you are prompted to sign in (or register) to My CABI.
	- § When you have signed in to My CABI, the **Add to project** window is displayed.
- 3. To add your records to a project, either:
	- § select an existing project from the drop-down list, then click the **Add to project** button, or
	- § to create a new project click the **Create new project** button to display the **Create a project** window. Type the name and description of your new project, then click the **Create project** button.
- 4. In the **Confirm action** window, click the **OK** button.

**Note**. To see details of your projects, click the **My Projects** tab. For details about projects, see <u>My [Projects](#page-61-0) tab</u>l වෙ.

#### **6.6.6 Saving your search**

You can save your search term(s) and any refinements you have made, e.g. facet refinements, for use in the future.

#### **To save your search:**

1. In the **Search** results page, click the **Save search** button.

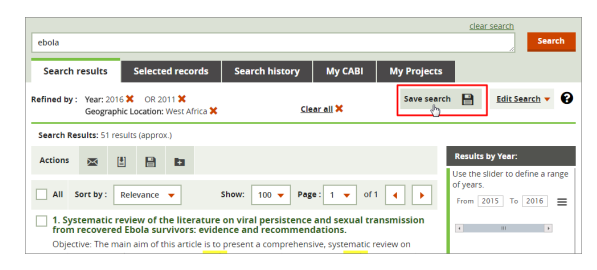

- If you have not signed in to My CABI you are prompted to sign in (or register) to My CABI.
- § If you have signed in to My CABI, a confirmation message is displayed prompting you to also add your search to a project. To save without adding your search to a project, click the **OK** button.
- 2. To add your search to a project, either:
	- select the project from the drop-down list, the click the OK button, or
	- § to create a new project, click the **Create new project** button to display the **Create a project** window. Type the name and description of your new project, then click the **Create project** button.

Yoursaved search is displayed in the **My Searches** tab under **Saved searches**.

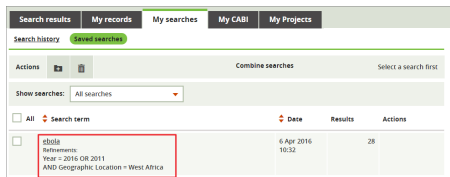

For details on using your saved searches, see <u>Saved [Searches](#page-54-0)</u>| 55].

**Note**. You can also save searches from <u>Search [History](#page-52-0)</u>l 53ो.

# **6.7 Viewing external sites**

On the **Search Results** page, you can compare yoursearch results with results from these external resource organisations:

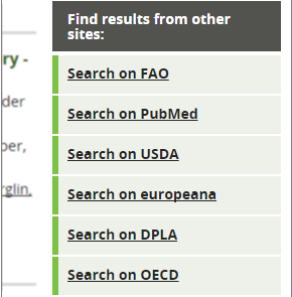

# **My records tab**

# **7 My records tab**

This tab displays the records you have selected from the Search Results page and yoursaved records.

The **My records** tab displays:

**[Selected](#page-42-0) Records** 43

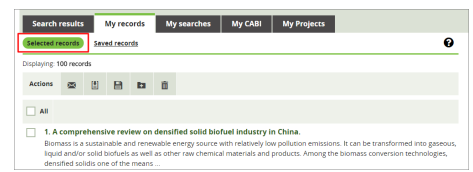

**Saved [Records](#page-43-0)** 44. Available if you have signed in to My CABI.

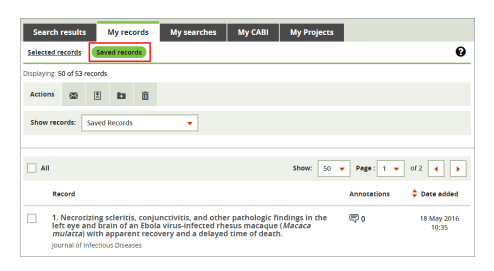

# <span id="page-42-0"></span>**7.1 Selected records**

In a CAB Direct session, the records you select from yoursearch results (by ticking their checkboxes) are automatically added to the **Selected Records** list. In this way you can accumulate records from one or more searches to a single list which you can review and refine.

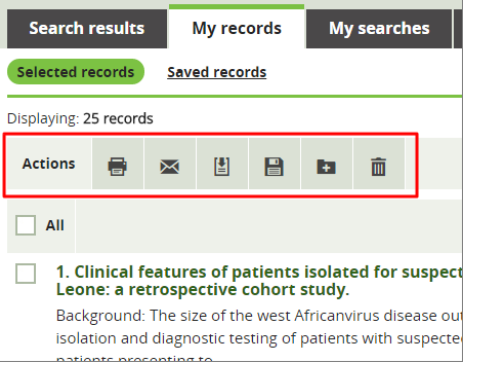

Here is what you can do to your selected records:

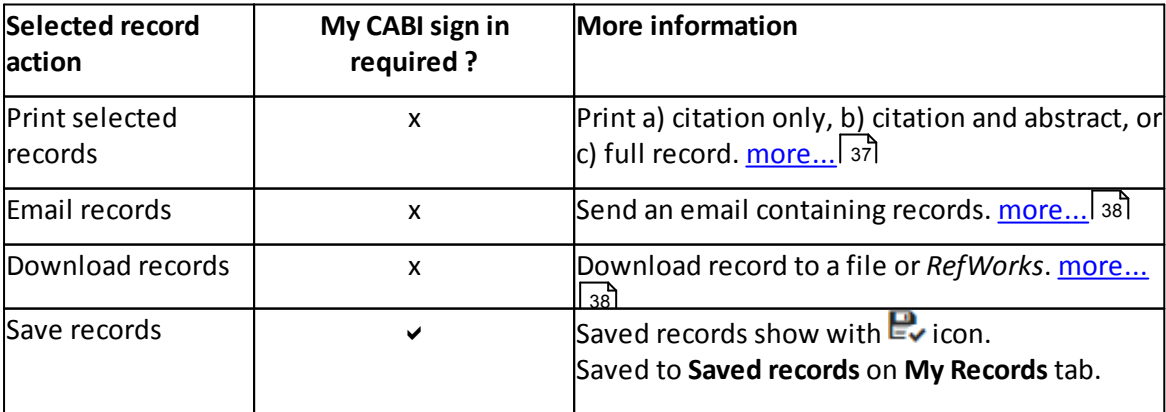

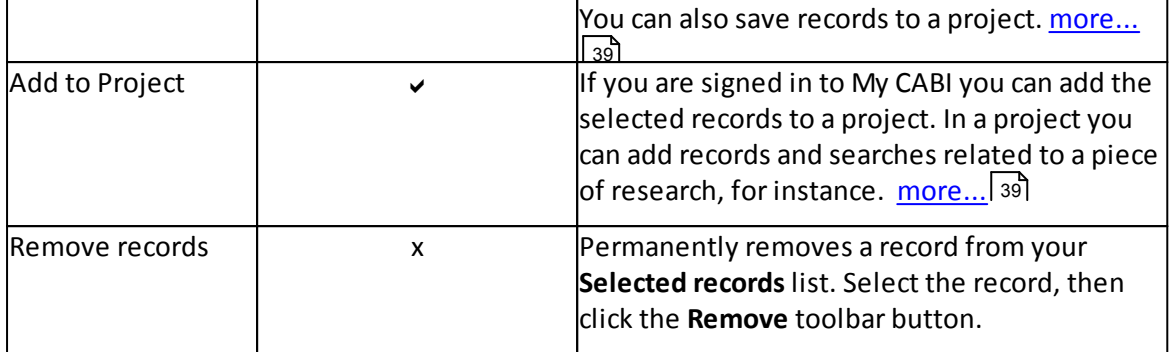

**Note**. If you are not signed in to My CABI, yourselected records list is cleared when you quit the current session. You can save your selected records for future use by signing in to My CABI. See <u>My [CABI](#page-57-0)</u>| 58 ।for more details.

# <span id="page-43-0"></span>**7.2 Saved records**

The **Saved records** list contains the your previously saved records. Using the **Show records:** drop-down list, you can view a) all yoursaved records, or b) filter by project.

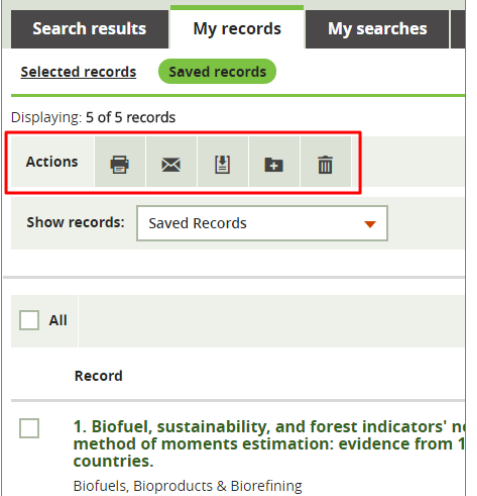

**Note**. The **Saved records** list is only available if you have signed in to My CABI.

Here is what you can do to your saved records:

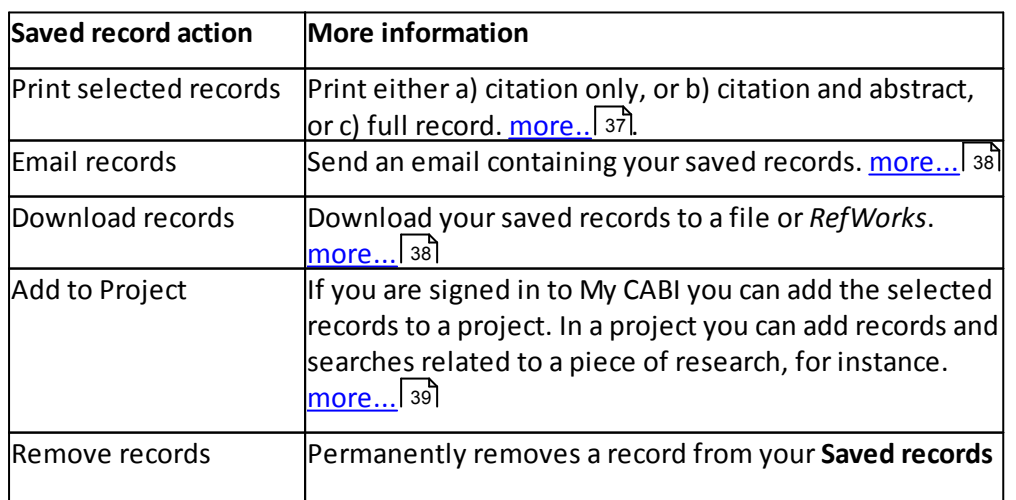

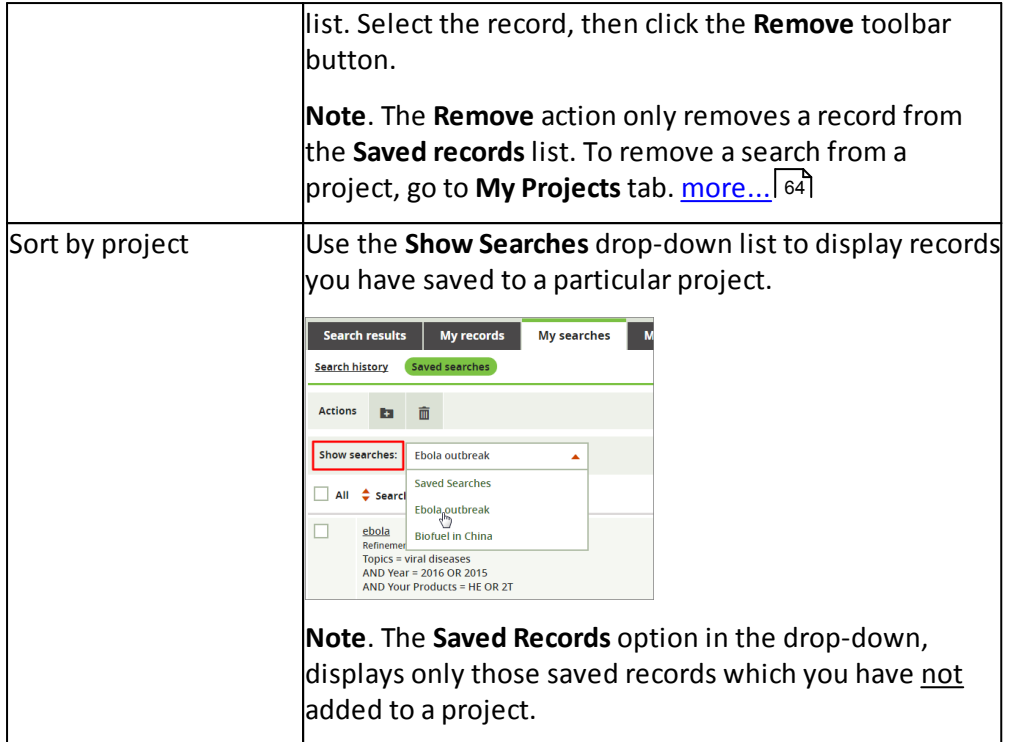

# **Abstract page**

# <span id="page-46-0"></span>**8 Abstract page**

The **Abstract** page displays the abstract you selected from the **Search Results** page. Included on the abstract page is the article's full abstract, citation and bibliographic details.

Having selected a record, you can:

· **view the full text** of the article. If the full text of the article is available, a link is displayed in the search results page to a PDF of the publication:

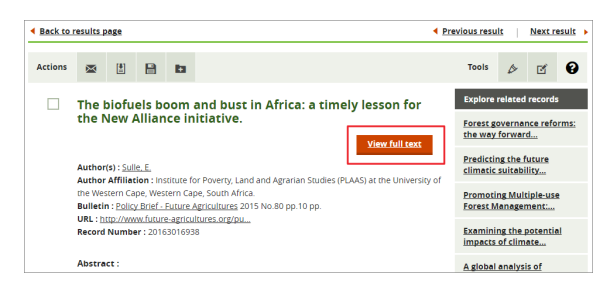

- · **view similar records** based on the closeness of their meta-data. See [Exploring](#page-47-0) similar <u>[records](#page-47-0)</u>| 48ो़, or
- · **start a new search** using specific *Indexing terms*, i.e. keywords of records analysed and tagged by CABI's indexers. See <u>[Analysing](#page-47-1) indexing terms</u>| 48ो.
- · **run anothersearch** by using links in a record's meta-data, e.g. author, journal article, publisher etc. For example, if you click an **Author(s):** link, it runs a search for all publications written (or co-authored ) by that author:

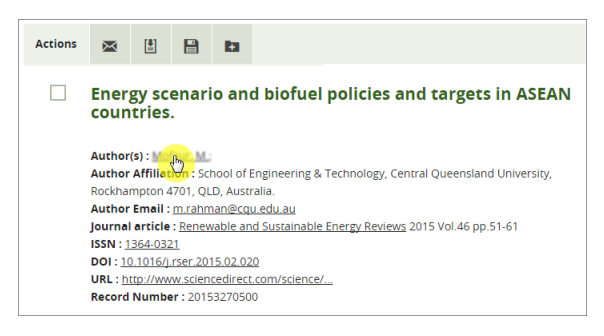

**Tip**. To view the full text of the original publication, click a record's **DOI:** (*Digital Object Identifier*) link. To view the website where the publication is hosted, click the **URL:** link.

· use the **Sources of full text** links to open the *Copyright Clearance Center* and *Google Scholar* websites. See <u>Other sources of Full Text</u>l 49ी.

# **8.1 Abstract actions**

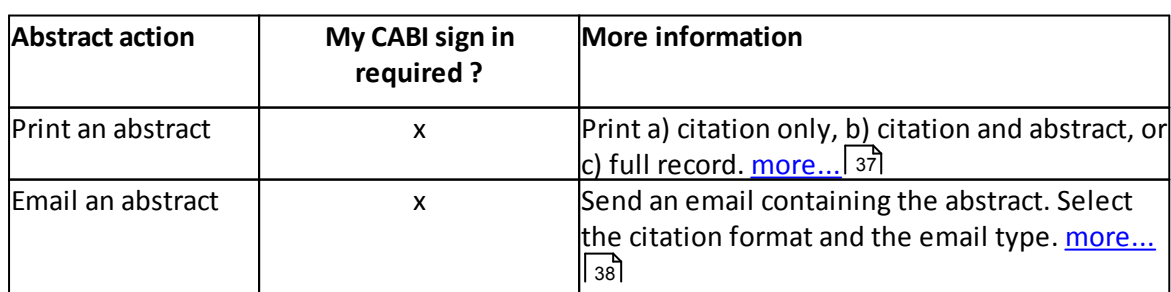

Here are the actions you can do to an abstract:

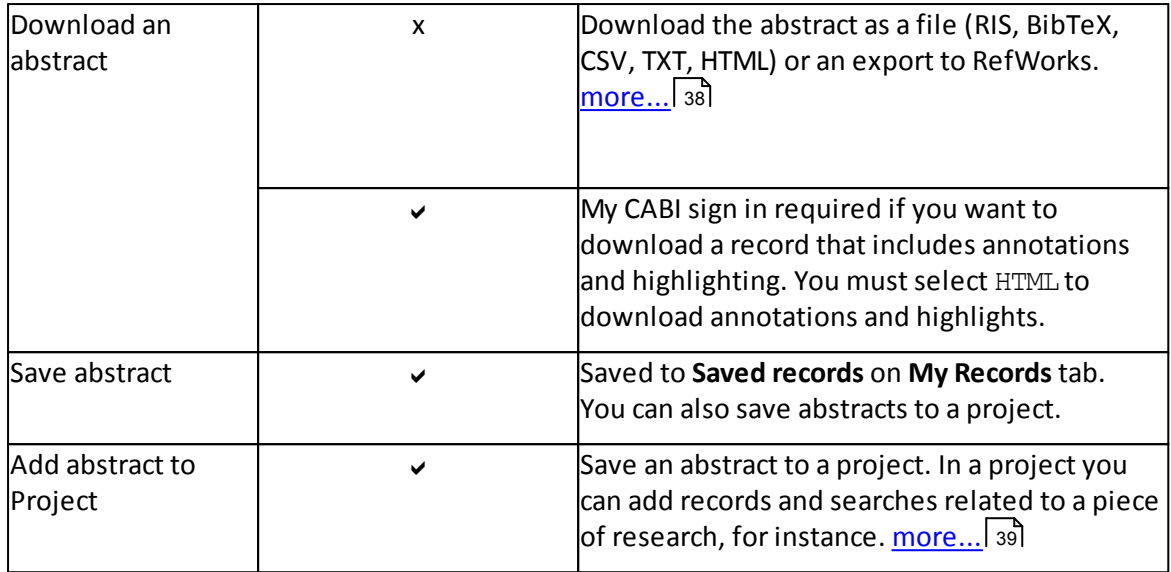

#### **Abstract Tools**

You can highlight text and make annotations to the abstract. <u>[more...](#page-49-0)</u>| 50

# <span id="page-47-0"></span>**8.2 Exploring similar records**

Based on your record's meta-data profile CAB Direct lists records which are similar to the abstract you are viewing. The most similar records are listed on the right-side of the **Abstract** pages under the heading **Explore similar records**.

To see the full title of the similar abstract, hover your cursor over the record link heading.

To display all similar records, click **Show all similar records** at the bottom of the list.

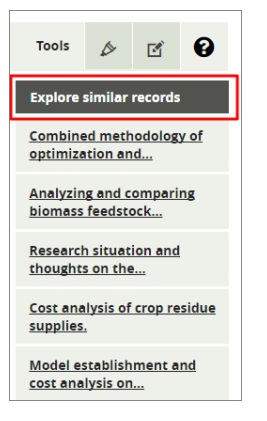

# <span id="page-47-1"></span>**8.3 Analysing indexing terms**

Based on the indexing terms of the abstract record you are viewing, you can broaden your enquiry by running a new search. Indexing terms are keywords of records analysed and tagged by CABI's indexers - the frequency of each indexing term in the record is shown in this example:

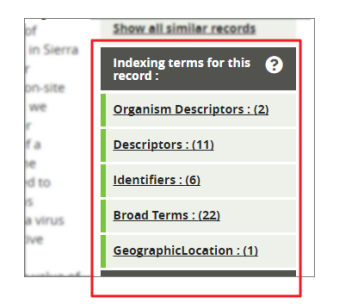

The indexing terms are Organism Descriptors (od:), Descriptors (de:), Identifiers (id:), Broad Terms (up**:)** and Geographic Location (g1:). For more information, see <u>Field [searching](#page-16-0)</u>l 17

#### **To use indexing terms to run anothersearch:**

- 1. In an **Abstract** page, select a heading from the **Indexing terms for this record:** list, for example, **Descriptors**, to open a pop-up window of terms,
- 2. Select one or more terms for your search. To view a complete list of indexing terms, click **Show more** link,
- 3. If required, select a Boolean operator, **Or** (the default) or **And**
- 4. Click the **Search** button to run the new search.

Note. The syntax from your search is placed in the search box. Experienced CAB Direct users can edit this syntax by clicking the **Edit Search** button. For more details, see Using Edit [Search](#page-35-0) . 36

#### **Selecting multiple indexing terms**

You can select indexing terms from multiple headings. For example, you could select terms from **Organism Descriptors** then close that window and open **Identifiers** to add more terms to yoursearch. Use the **Close** button to exit each heading window. When you have selected from the final heading window, click the **Search** button.

# <span id="page-48-0"></span>**8.4 Other sources of Full Text**

From a CAB Direct abstract record, you can search certain external websites for the full text of a publication.

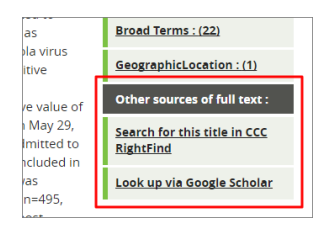

In the **Othersources of full text:** links in the **Abstract** page you can view the following websites:

- · *CCC RightFind.* With a *RightFind* account, you can browse the *Copyright Clearance Center RightFind* website,
- · *Google Scholar*. Runs a *Google Scholar*search on the title of yourselected abstract.

# <span id="page-49-0"></span>**8.5 Highlight and Annotate**

You can use the abstract tools to:

- highlight passages of text, and
- add your annotations to the abstract.

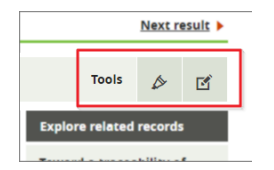

Note. If you have not signed in to My CABI you are prompted to sign in (or register) to My CABI.

#### **Highlight tool**

To highlight details of an abstract record:

- 1. In an **Abstract** page, click the **Highlight** button on the **Tools** toolbar to enable you to select a highlight colour,
- 2. Choose the highlight colour you want, then select the text in the abstract you want to highlight,
- 3. Click the **Highlight** icon to display the **Highlight** window:

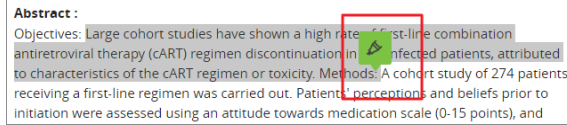

4. Click the **Save** button to add the highlighting to the abstract.

**Note**. To remove highlighting, hover over the text to display the pop-up remove icon. To permanently remove the highlight, click the remove icon.

#### **Annotate tool**

To create annotations on an abstract record:

- 1. In an **Abstract** page, click the **Annotate** button on the **Tools** toolbar,
- 2. On the abstract, highlight the text you want to annotate then click the pop-up **Annotate** icon:

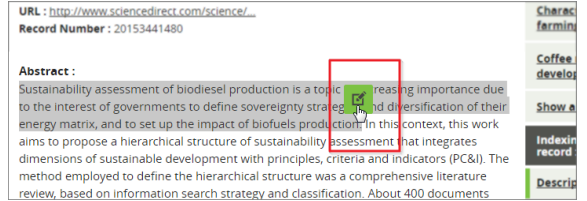

- 3. In the **Add Annotation** window, type an **Annotation Title** and **Annotation** text,
- 4. Click the **Save** button.

**Note**. To see the annotation, hover over the annotated passage in the abstract. The **Annotation** window is displayed where you can edit or delete the annotation.

# **My searches tab**

## **9 My searches tab**

**My Searches** tab displays yoursearch history, i.e. searches you have made in this CAB Direct session and your saved searches.

The **My searches** tab displays:

- **Search [History](#page-52-1)** 53. Your searches are automatically added to the Search History list.
- Saved [Searches](#page-54-0)<sup>, 55</sup>l. Available if you have signed in to My CABI. For more information, see My [CABI](#page-57-0) 58

# <span id="page-52-1"></span>**9.1 Search history**

The searches you have made (Keyword and Advanced) are automatically added to the **Search history** list. The search terms you used and any refinements are retained only for the duration of your current CAB Direct session.

**Note**. If you are signed in to My CABI you can save yoursearches for future use or add them to a project. See <u>My [CABI](#page-57-0)</u>| 58 for more details.

Here is what you can do to your searches:

**Run a search** To run a search from yoursearch history, click an item in the **Search term** list, for example:

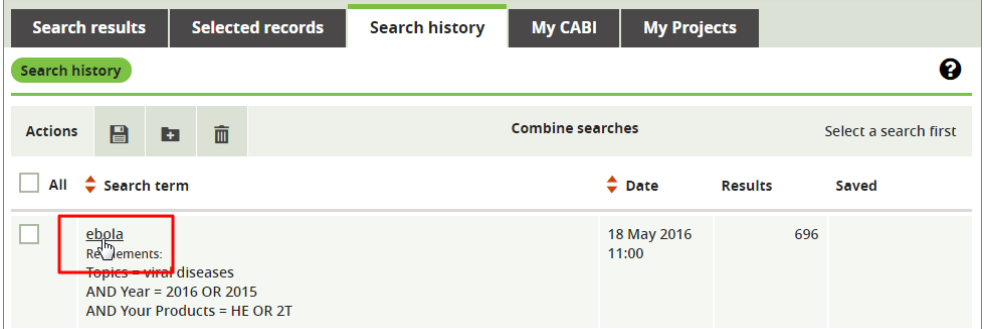

The **Search tab** is displayed showing the results of yoursearch.

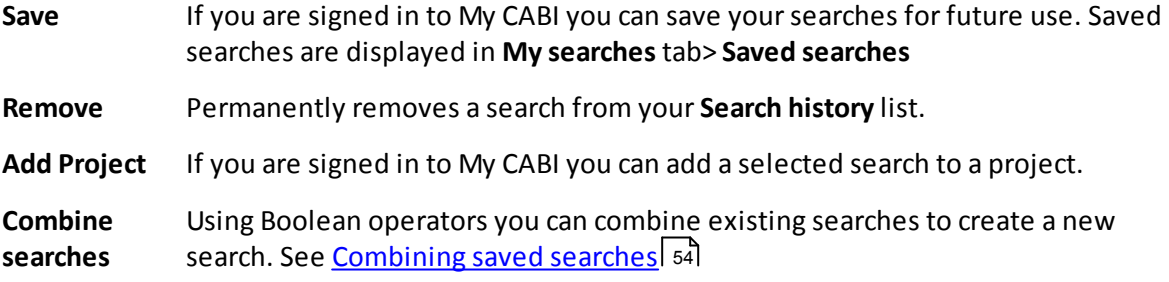

### <span id="page-52-0"></span>**9.1.1 Saving a search**

You can save yoursearches for future use if you have signed in to My CABI. Yoursaved search statements include the terms you have entered and any refinements you have made, such as *Year* or *Source title* facets.

#### **To save your search statements:**

- 1. Select the searches you want to save by ticking their check-boxes. Alternatively, to save all searches on a page, select the **All** check-box,
- 2. Click the **Save** button on the **Search results** toolbar:
	- § If you have not signed in to My CABI you are prompted to sign in (or register) to My CABI.
	- If you have signed in to My CABI, a confirmation message is displayed prompting you to also add your searches to a project. To save without adding your searches to a project, click the **OK** button.
- 3. To add your searches to a project, either:
	- select the project from the drop-down list, then click the OK button, or
	- § to create a new project click the **Create new project** button to display the Create a project window. Type the name and description of your new project, then click the **Create project** button.

#### <span id="page-53-0"></span>**9.1.2 Combining saved searches**

Using Boolean operators you can combine search statements to create a new search statement.

#### **To combine searches:**

- 1. Select the searches you want to combine by ticking their check-boxes,
- 2. Select the appropriate Boolean operator you want to apply to the search, i.e. **And Or** or **Not**,
- 3. Click the appropriate **Combine** button to display your new search results.

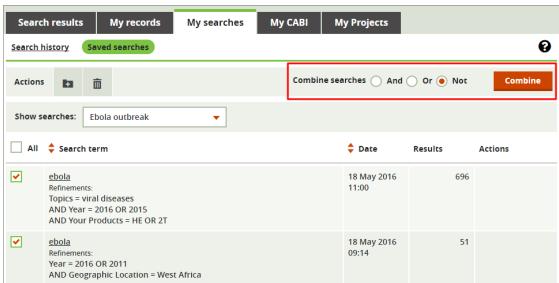

**Note**. If there is ambiguity or a conflict in the combined search statement, the prompt **What query would you like to run?** is displayed. Eitherselect from the displayed list of possible searches, or to cancel the combined search click the **Go back to results** link.

#### **9.1.3 Adding searches to a project**

If you have logged in to My CABI you can add your searches to a project, for future use.

#### **To add a search to a project:**

- 1. Select one or more searches from the **Search history** list.
- 2. Click the **Add to Project** icon on the Actions toolbar to open the **Add to project** window.
- 3. Select an existing project or create a new project to add the search to.

4. When you have finished click the **OK** button.

# <span id="page-54-0"></span>**9.2 Saved searches**

The **Saved searches** list contains your previously-saved searches.

**Note**. The **Saved searches** list is only available if you have signed in to My CABI.

Here is what you can do to your saved searches:

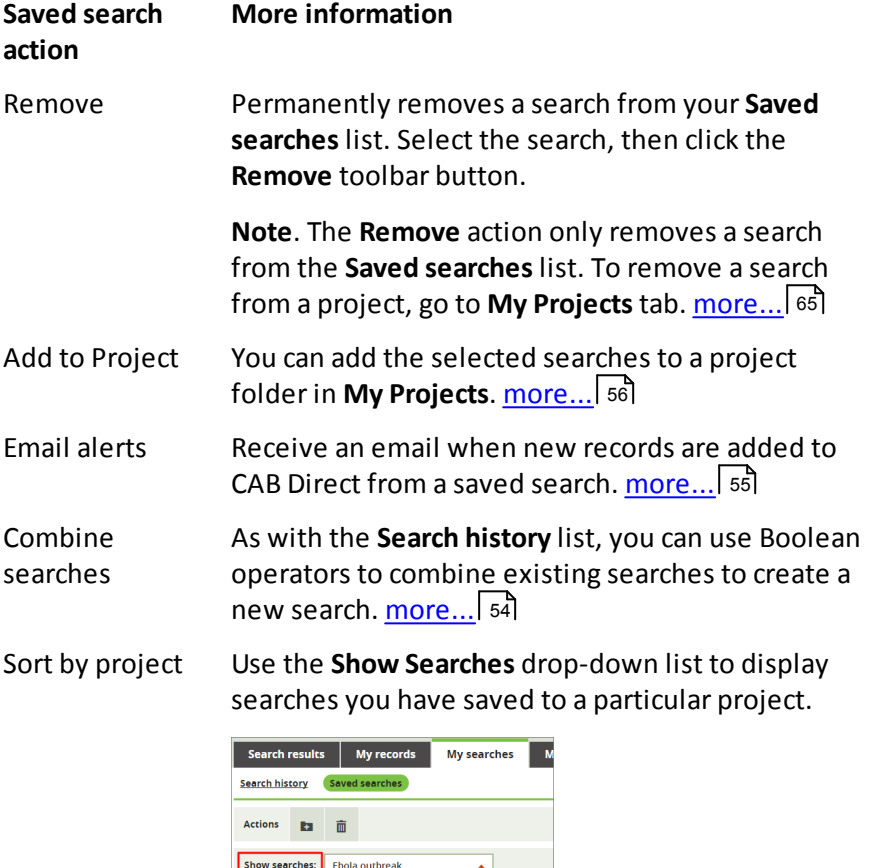

Saved Searches

:l<br>Ebola outbreak<br>Biofuel in China

Refinemer<br>Topics = viral diseases<br>AND Year = 2016 OR 2015<br>AND Your Products = HE OR 2T

 $\Box$  All  $\hat{\div}$  Search

 $\Box$  $\frac{\text{ebola}}{\text{2.52}}$ 

**Note**. The **Saved Searches** option in the drop-down, displays only those saved searches which you have not added to a project.

### <span id="page-54-1"></span>**9.2.1 Creating an email alert**

You can choose to receive an email when new records are added to CAB Direct from a saved search.

You can only create an email alert for your searches if you are signed in to My CABI. If you have not signed in you are prompted to sign in or register to <u>My [CABI](#page-57-0)</u>| 58].

**To create an email alert for yoursaved searches:**

1. In the **Saved searches** list, select the searches for which you want to create email alerts by clicking their check-boxes. Alternatively, to save receive email alerts for all yoursaved searches on the **Search searches** page, click the **All** check-box,

#### 2. Click the **Email Alert** icon in the **Actions** toolbar.

**Note**. You will receive a weekly email alert showing up to 10 new records. To display the full list, click the link to CAB Direct in the email.

### <span id="page-55-0"></span>**9.2.2 Adding searches to a project**

You can add your searches to a project, for future use.

#### **To add a search to a project:**

- 1. Select one or more searches from the **Saved searches** list.
- 2. Click the **Add to Project** icon on the Actions toolbar to open the **Add to project** window.
- 3. Select an existing project or create a new project to add the search to.
- 4. When you have finished click the **OK** button.

# <span id="page-57-0"></span>**10 My CABI**

Signing in to My CABI enables you to:

- save your searches,
- save your records,
- · annotate and highlight your records,
- · set up email alerts forsaved searches, and
- · create projects that contain searches and records.

#### **To sign in to your My CABI account:**

- 1. In **My CABI** tab > **Already Registered**, enter your registered **Username/email** and **Password**,
- 2. Click the **Sign In** button.

If you have <u>not</u> yet registered for a MY CABI account , click <u>[here](#page-57-1)</u>| 58

**Note**. If you have a personalisation account for any of CABI's internet products, such as *Vet Med Resource*, *Crop Protection Compendium* etc. you can use the same username and password to sign into **My CABI**.

# <span id="page-57-1"></span>**10.1 Creating a MyCABI account**

If you have a personalisation account for any of CABI's internet products, such as *Vet Med Resource*, *Crop Protection Compendium* etc, you can use the same username and password for your My CABI account.

If you do not have an existing account for any of CABI's Internet products and you want to benefit from registering with My CABI please follow the steps below.

To set up a **My CABI** account:

- 1. Select either:
	- § the **Register here** link on the CAB Direct Welcome page to go the My CABI page, OR
	- click the My CABI tab on the main search page.

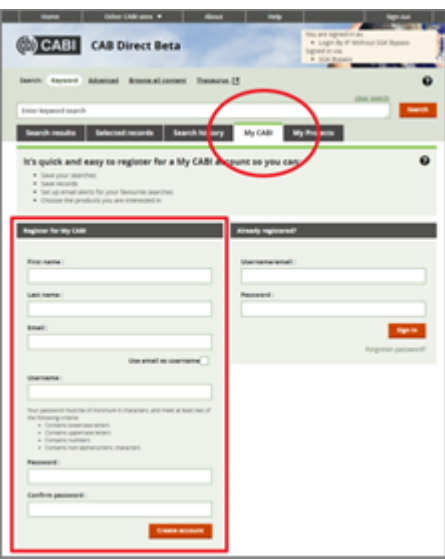

- 2. On the **My CABI** tab complete the fields to create an account:
	- § First and last name
	- § Email address
	- § Username (this can be your email address just tick the **Use email as username** checkbox)
	- § Password (must be at least 6 characters and meet at least 2 of the criteria listed)
	- Confirm password
- 3. Click **Create account.** A confirmation email is sent to your registered email address,

To return to your previous screen, click the **Continue** link.

# **10.2 For My CABDirect users**

Previously known as *My CABDirect*, the personalisation feature on the new platform is now called **My CABI**. All existing *My CABDirect* users will have to create a new My CABI account and manually re-populate their saved searches and saved records.

#### **Regenerate your saved searches from My CABDirect**

- 1. Go into **My CABDirect** on the 'old' Cab Direct platform,
- 2. Go to your saved searches,
- 3. Copy the search,
- 4. Go to the 'new' CAB Direct platform and paste the search into the search box. Press **Search**
- 5. On the **Search Results**, press '**Save Search**' to add the search to your **Saved Searches:**

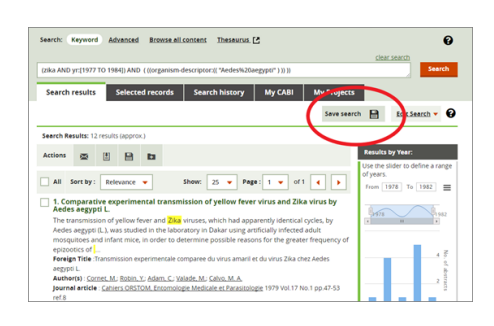

#### **Regenerate your saved records from My CABDirect**

- 1. Go into My CABDirect on the 'old' Cab Direct platform.
- 2. Go to your saved records. There are two options:
- 3. Either:
	- i. Copy the title of the record,
	- ii. Paste this into the search box of the 'new' CABDirect platform. Press **Search**
	- iii. On the search results, select the record and press the **Save** icon to add the record to your 'Saved records'.
- 4. Or:
	- i. Export all yoursaved records (either as *RIS* format, or into *Refworks*)
	- ii. Copy the record ID. This is the 11 digit number in the ID field, e.g. 20161234567
	- iii. Paste this into the search box of the 'new' CABDirect platform. Press **Search**

**Note**. If you have more than one record you can enter multiple ID's separated by 'OR' to give you multiple records in the search results,

iv. On the search results, select the record/s and press the **Save** icon to add the record to your 'Saved records':

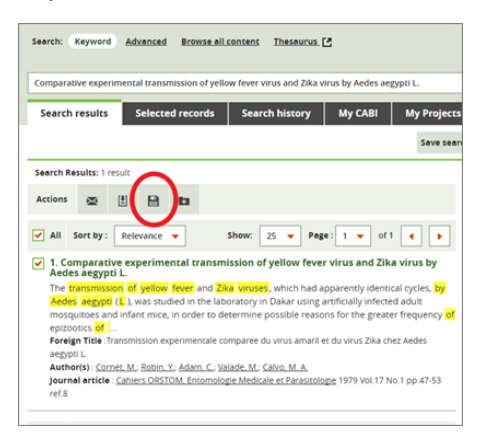

**My Projects tab**

# <span id="page-61-0"></span>**11 My Projects tab**

CAB Direct enables you to organise your search activities into projects. Projects are folders where you can save your records and searches about a particular topic. Once you have logged in to <u>My [CABI](#page-57-0)</u>| 58 you can:

- Create one or more projects to organise your work,
- Save records and searches into those projects,
- View your project activity and export this activity log as a CSV file,
- Send this activity log and citation information to other project members.

On the **My Projects** tab you can:

Create new projects 1. Click **Create New project** to display the **Create a project** window.

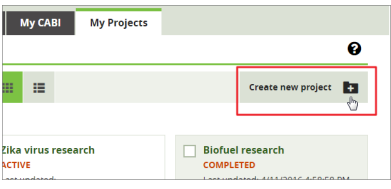

- 2. Type the name and description of your new project, then click the **Create project** button.
- Open a project To open a project to view and edit its contents, click the project name to display the project's **Activity Log**:

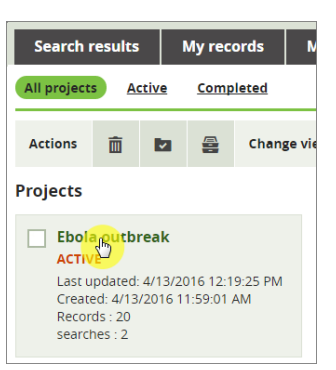

See **Managing a Project's contents:** below for details of viewing and editing a Project's contents.

Archive a project To archive a project, select the project's check-box then click the **Archive Project** button on the **Actions** toolbar:

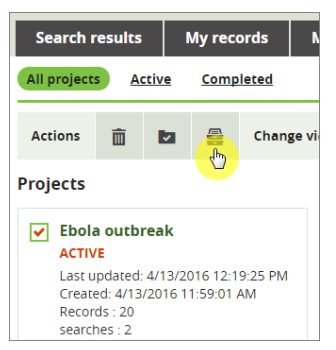

Complete a project If you want to show that a project's purpose has been fulfilled, e.g. a systematic review, you can mark the project as 'Complete'.

> To complete a project, select the project's check-box then click the **Complete Project** button on the **Actions** toolbar.

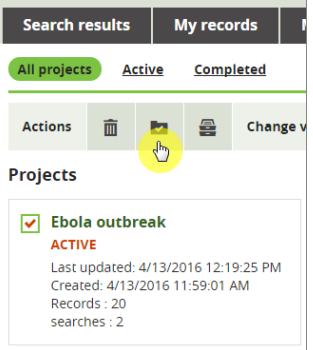

Remove a project To permanently delete a project from CAB Direct:

1. Select the project's check-box then click the **Trash** button on the **Actions** toolbar,

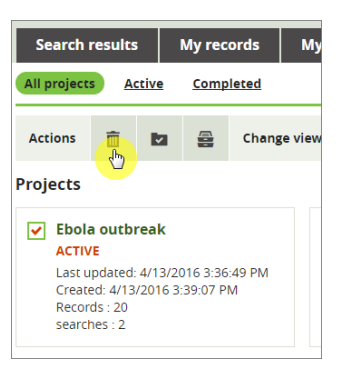

2. In the **Remove projects** window, click the **Remove projects** button.

Change view To change the default display of projects from a 'grid' to a 'list' (or vice versa), click the appropriate **Change view** toolbar button:

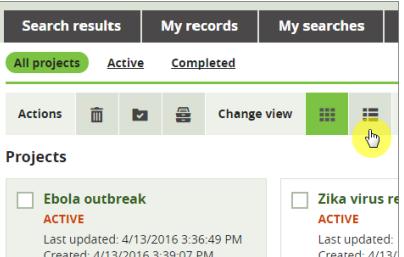

Change a project name To re-name a project:

- 1. Click the project name to open the **Activity Summary** list.
- 2. Click the **Edit** button
- 3. Edit the name as required, then click **Save**.

# **11.1 Managing project contents**

A project's contents can include yoursaved records and saved searches. You can manage a project's contents, as follows:

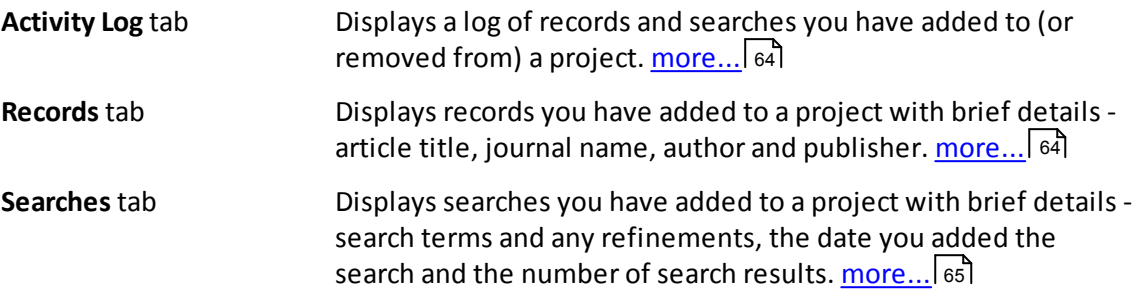

# <span id="page-63-1"></span>**11.2 Activity Log tab**

The **Activity Log** displays the history of records and searches added to (or removed from) a project. It also shows text highlights and annotations you have made.

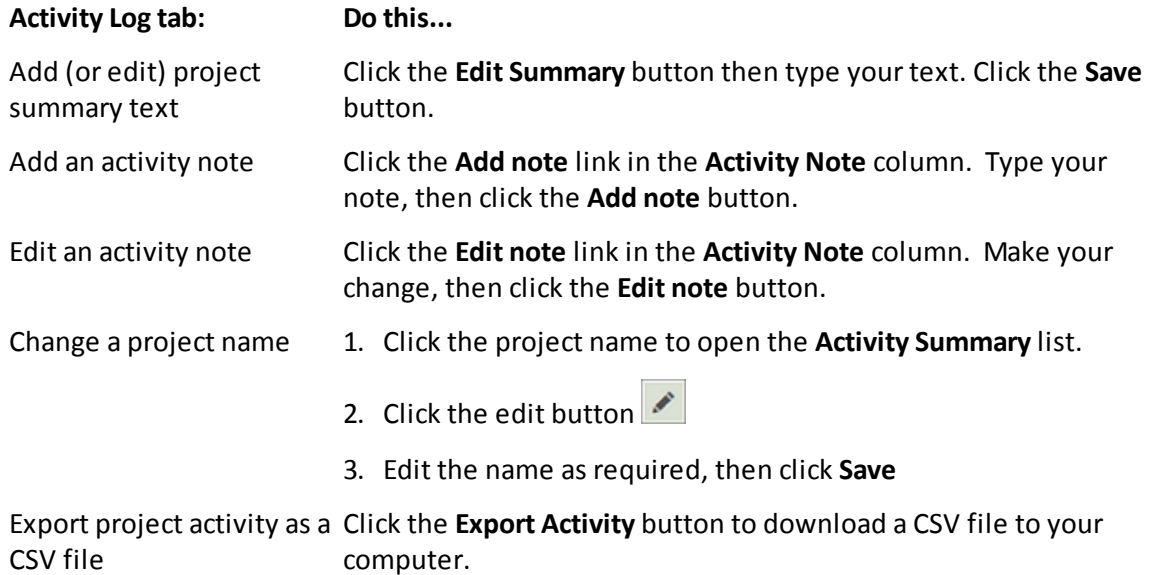

# <span id="page-63-0"></span>**11.3 Records tab**

The **Project Records** tab displays details of the records in a project.

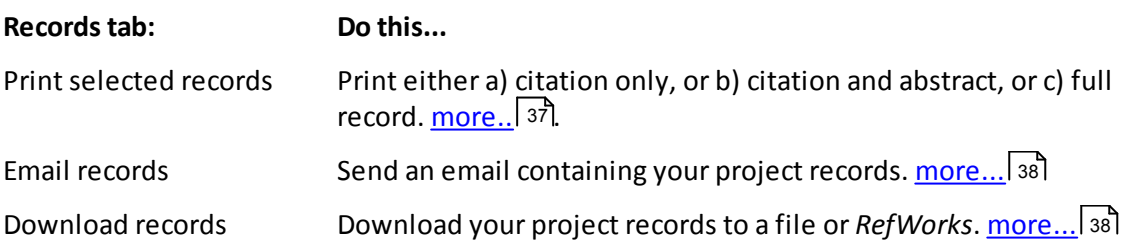

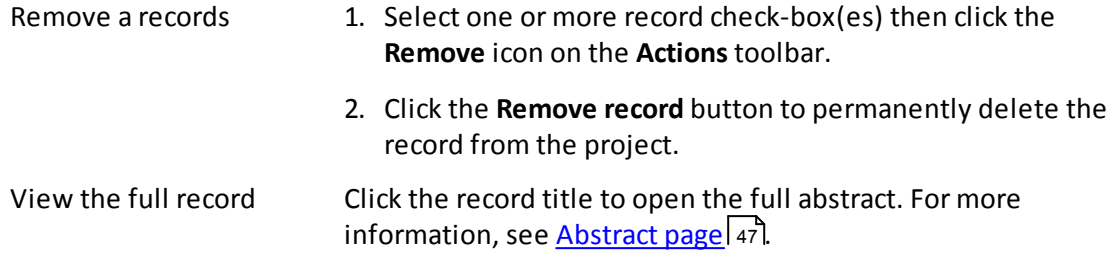

# <span id="page-64-0"></span>**11.4 Searches tab**

The **Searches** tab displays details of the searches in a project.

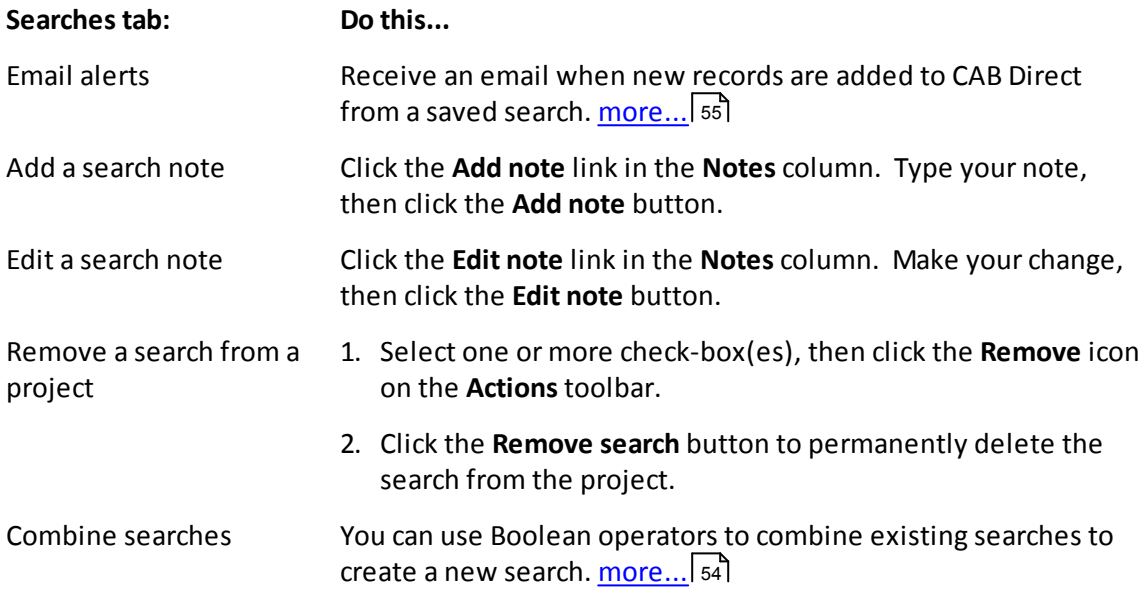

# **For Librarians**

# **12 For Librarians**

We have compiled a list of key questions regarding the new CAD Direct Platform, along with answers which we hope you will find useful. During the Beta test period we will continue to enhance this list:

[Frequently](https://www.cabdirect4.org/cabdirect/about) Asked Questions

# <span id="page-66-0"></span>**12.1 Tailoring CAB Direct for your institutional environment**

#### **Institutional logos**

It is possible to enable CAB Direct to display your institutional logo on the Home page. Please email our Support team [support@cabi.org](mailto:support@cabi.org) with your Logo Address e.g. [http://](#page-66-0) [www.library.univ.edu/logo](#page-66-0)| ६७ौ.

#### **Open URL Resolvers**

CAB Direct supports use of Open URL resolvers to enable linking to institutional services and electronic subscriptions.

To enable an Open URL resolver for your institution please email our Support team [support@cabi.org](mailto:support@cabi.org) with the following information:

- · The resolver address (e.g. [http://resolver.library.univ.edu\)](http://resolver.library.univ.edu))
- $\bullet\,$  The URL of your resolver icon (e.g. [http://www.library/ulibraries/full\\_text.jpg](#page-66-0)|67 $\parallel$

Authorised account administrators may view the Open URL settings for their institutions via our Customer portal

<http://subs.sams.cab.semcs.net> You will need to know your institutional administrator credentials gain access. If you have any questions please contact our Support team [support@cabi.org](mailto:support@cabi.org)

# **12.2 Usage Statistics**

Usage reports may be viewed via our Customer portal <http://subs.sams.cab.semcs.net> You will need to know your institutional administrator credentials gain access. If you have any questions please contact our Support team [support@cabi.org](mailto:support@cabi.org).

Further information about our COUNTER usage reports may be viewed here. [http://](http://www.cabi.org/Uploads/CABI/publishing/InformationLibrarians/COUNTER4FAQs.pdf) [www.cabi.org/Uploads/CABI/publishing/InformationLibrarians/COUNTER4FAQs.pdf](http://www.cabi.org/Uploads/CABI/publishing/InformationLibrarians/COUNTER4FAQs.pdf)

# **12.3 About MARC records**

Full level, whole book MARC records are available for CABI's ebook collections. These can be accessed from the CABeBooks website <http://www.cabi.org/cabebooks/marc-records/>

# **Reference - Search codes**

### **13 Reference - Search codes**

**Keyword** and **Advanced** searching in CAB Direct has been designed to be straightforward, using selectable drop-down menus to build simple or more complex search strings. However for certain search fields you can use *field codes* to achieve similar results.

For example, you can use CABI product codes to retrieve all abstracts in a particular CABI product using the subject field code, sc:

To retrieve all *Global Health* articles on Ebola, for instance, type sc:heinto the **Keyword** or **Advanced** search box:

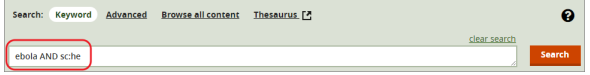

**Note**. You can achieve the same result by selecting Global Health from the **Search in:** dropdown menu on the **Advanced** search page, however CAB Direct enables you to enter field codes if you prefer.

**Tip**. Field codes are displayed for all yoursearches by clicking the **Edit Search** button. For more details see Using Edit [Search](#page-35-0) 36

## 13.1 **CABI** product codes sc:

You can use CABI product codes to retrieve all abstracts in a particular CABI product using the following subject codes ( $\sec$ ). For example, type  $\sec$ : he to retrieve all Global Health articles. Here is a list of all CABI product codes:

```
CA CAB Abstracts 1973-Current
X0 CAB Abstracts Archive
HE Global Health 1973- Current
X9 Global Health Archive
ZS CAB Abstracts + Global Health 1973-Current
7B AgBiotechNet Database
ZA Animalscience Database
ZD Nutrition and Food Sciences Database
TR ForestScience Current Database
XF ForestScience Archive Database
3R LeisureTourism Database
ZC Organic Research Database
VE VetMed Resource Database
ZG Environmental Impact Database
FT CABI Full Text
FR CAB Reviews Current
FA CAB Reviews Archive
FV Distribution Maps of Plant Pests
FW Distribution Maps of Plant Diseases
FX Descriptions of Fungi and Bacteria
GF CAB eBooks Current file
GA CAB eBooks Archive file
B1 CAB eBooks Agriculture file
B2 CAB eBooks Animal&Veterinary file
B3 CAB eBooks Environment file
```
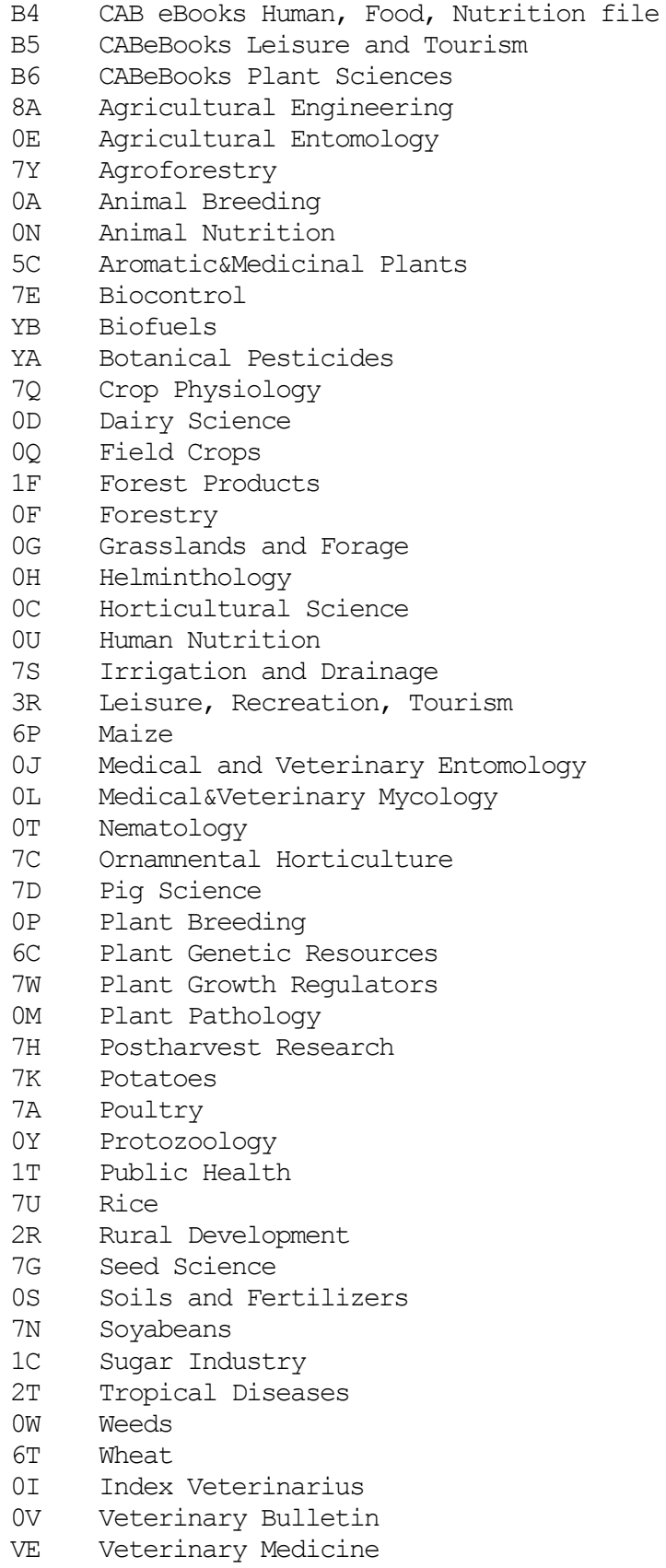

# **13.2 Field tag list**

You can use field tags (or codes) to narrow search results to specific index fields in the CABI database, for example, ca:"World Health Organization"

Here is a list of all index field names and their tag codes:

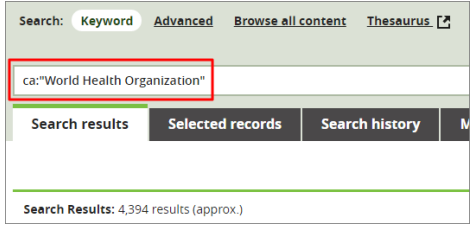

**Note**. The **Title** index field is a 'super field' and is designed for easier, targeted searching. When you search using title: CAB Direct searches the record title, the subject and all author fields. To use the title index field, type as follows: title:Coleoptera

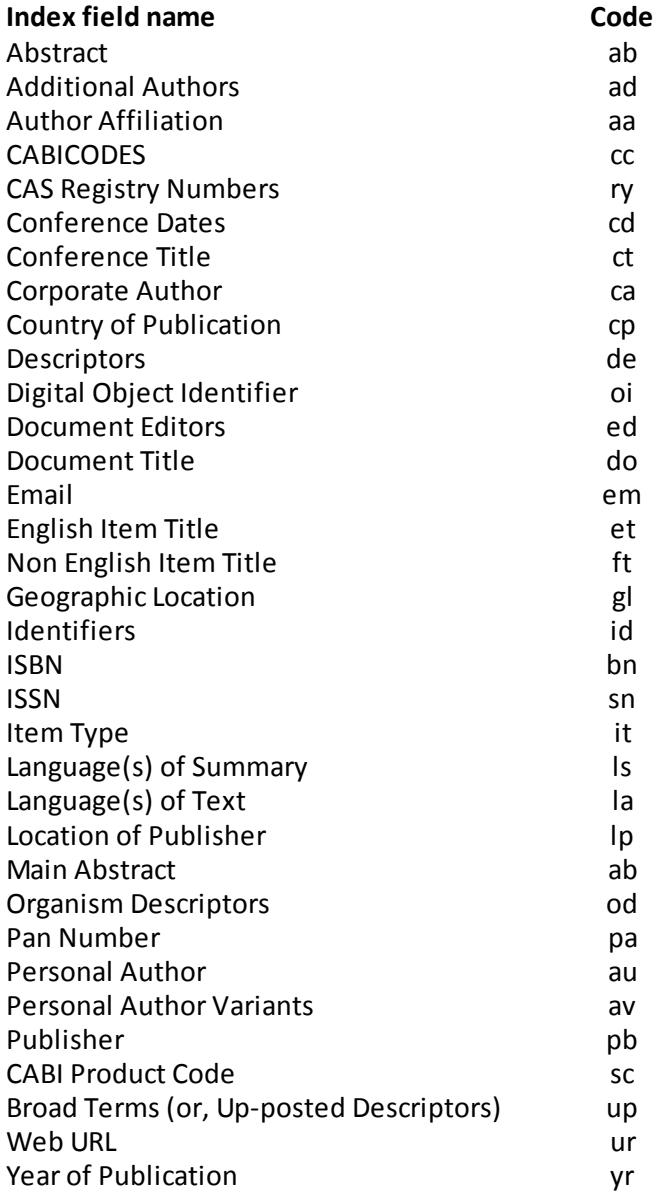

**Training Resources**
## **14 Training Resources**

## **CAB Direct user guides:**

CAB Direct complete User Guide

CAB Direct Quick Guide

## **Training Videos:**

Here is a list of training videos available to view and share:

Simple [searching](https://www.youtube.com/watch?v=9pG-ZLhKJNs)

[Advanced](https://www.youtube.com/watch?v=I5OZ1T9zjKU) searching

[Refining](https://www.youtube.com/watch?v=X1PMKjDWdy0) results

Selecting and [exporting](https://www.youtube.com/watch?v=5CvExAx3KwA) records

Finding similar [records](https://www.youtube.com/watch?v=vk_P-GKnzHU)

[Highlighting](https://www.youtube.com/watch?v=Sl-hdXLQZOI) and annotating records

## **Training Webinars:**

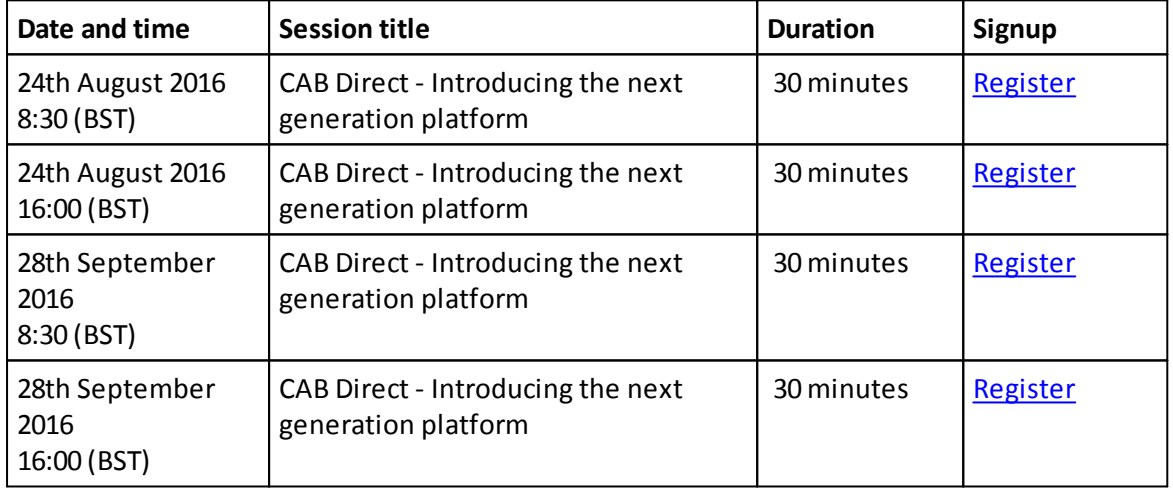